# **Oracle® Communications Performance Intelligence Center**

NSP Security User Guide

Release 9.0

February 2014

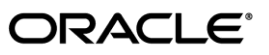

Oracle Communications Performance Intelligence Center NSP Security User Guide, Release 9.0

Copyright © 2003, 2014, Oracle and/or its affiliates. All rights reserved.

This software and related documentation are provided under a license agreement containing restrictions on use and disclosure and are protected by intellectual property laws. Except as expressly permitted in your license agreement or allowed by law, you may not use, copy, reproduce, translate, broadcast, modify, license, transmit, distribute, exhibit, perform, publish, or display any part, in any form, or by any means. Reverse engineering, disassembly, or decompilation of this software, unless required by law for interoperability, is prohibited.

The information contained herein is subject to change without notice and is not warranted to be error-free. If you find any errors, please report them to us in writing.

If this is software or related documentation that is delivered to the U.S. Government or anyone licensing it on behalf of the U.S. Government, the following notice is applicable:

U.S. GOVERNMENT RIGHTS Programs, software, databases, and related documentation and technical data delivered to U.S. Government customers are "commercial computer software" or "commercial technical data" pursuant to the applicable Federal Acquisition Regulation and agency-specific supplemental regulations. As such, the use, duplication, disclosure, modification, and adaptation shall be subject to the restrictions and license terms set forth in the applicable Government contract, and, to the extent applicable by the terms of the Government contract, the additional rights set forth in FAR 52.227-19, Commercial Computer Software License (December 2007). Oracle America, Inc., 500 Oracle Parkway, Redwood City, CA 94065.

This software or hardware is developed for general use in a variety of information management applications. It is not developed or intended for use in any inherently dangerous applications, including applications that may create a risk of personal injury. If you use this software or hardware in dangerous applications, then you shall be responsible to take all appropriate fail-safe, backup, redundancy, and other measures to ensure its safe use. Oracle Corporation and its affiliates disclaim any liability for any damages caused by use of this software or hardware in dangerous applications.

Oracle and Java are registered trademarks of Oracle and/or its affiliates. Other names may be trademarks of their respective owners.

Intel and Intel Xeon are trademarks or registered trademarks of Intel Corporation. All SPARC trademarks are used under license and are trademarks or registered trademarks of SPARC International, Inc. AMD, Opteron, the AMD logo, and the AMD Opteron logo are trademarks or registered trademarks of Advanced Micro Devices. UNIX is a registered trademark of The Open Group.

This software or hardware and documentation may provide access to or information on content, products, and services from third parties. Oracle Corporation and its affiliates are not responsible for and expressly disclaim all warranties of any kind with respect to third-party content, products, and services. Oracle Corporation and its affiliates will not be responsible for any loss, costs, or damages incurred due to your access to or use of third-party content, products, or services.

# <span id="page-2-0"></span>**Table of Contents**

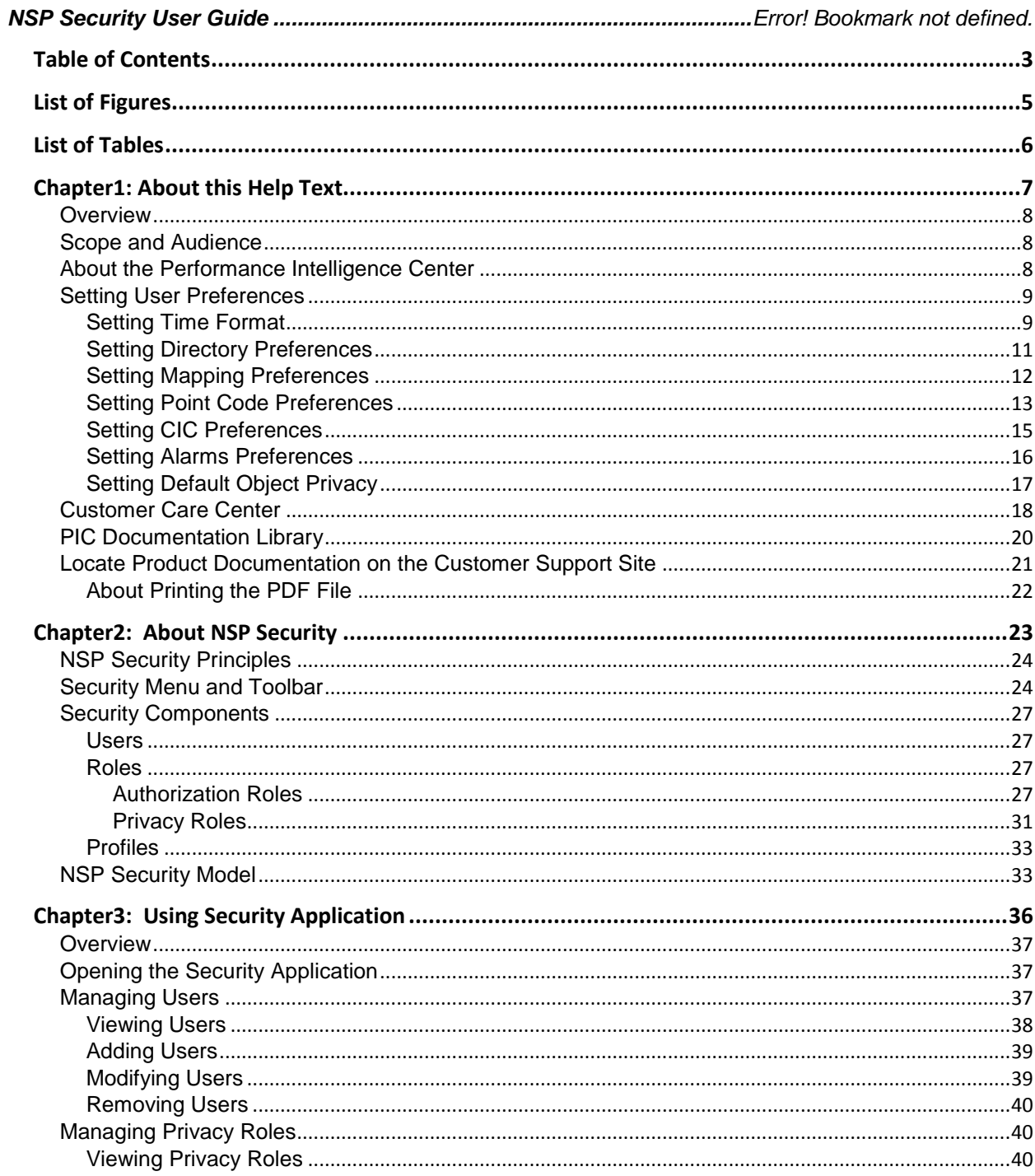

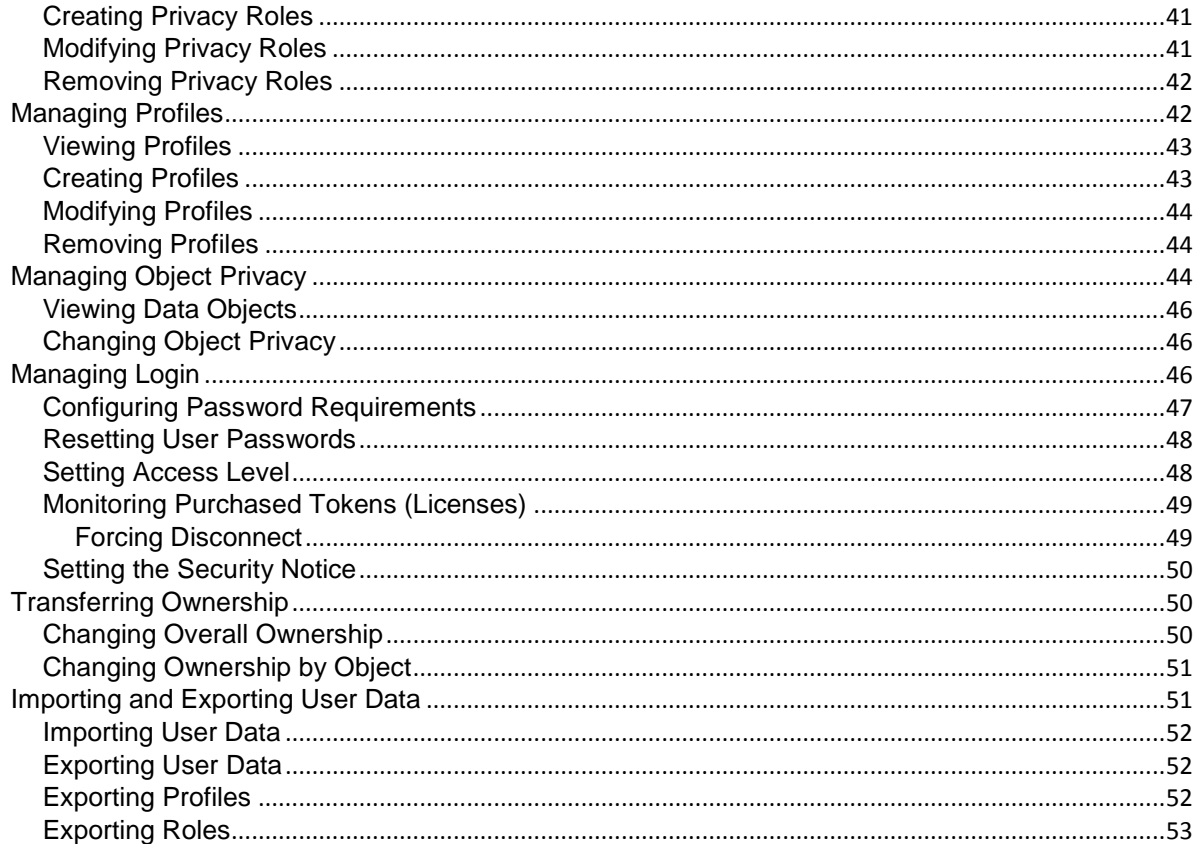

# <span id="page-4-0"></span>**List of Figures**

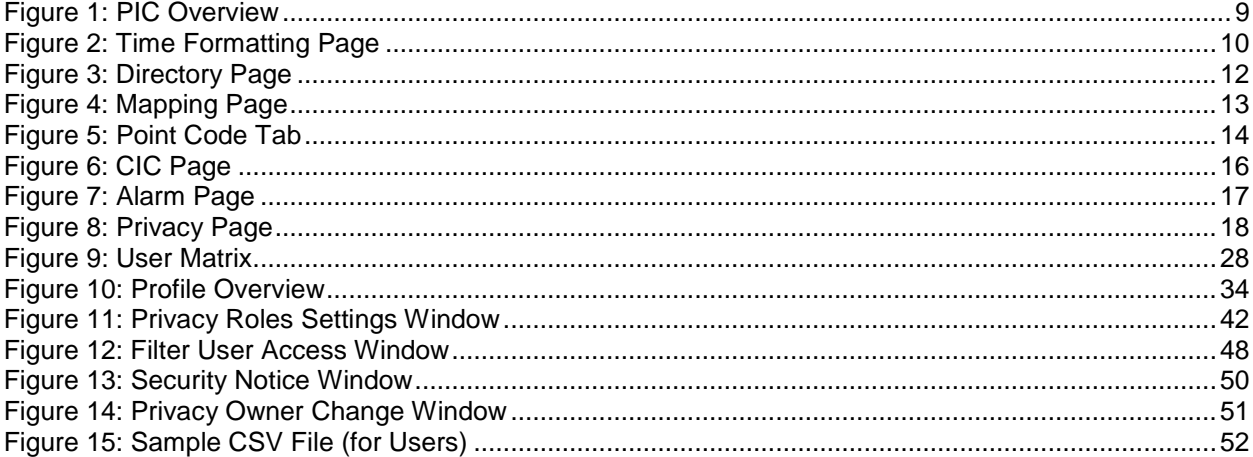

# <span id="page-5-0"></span>**List of Tables**

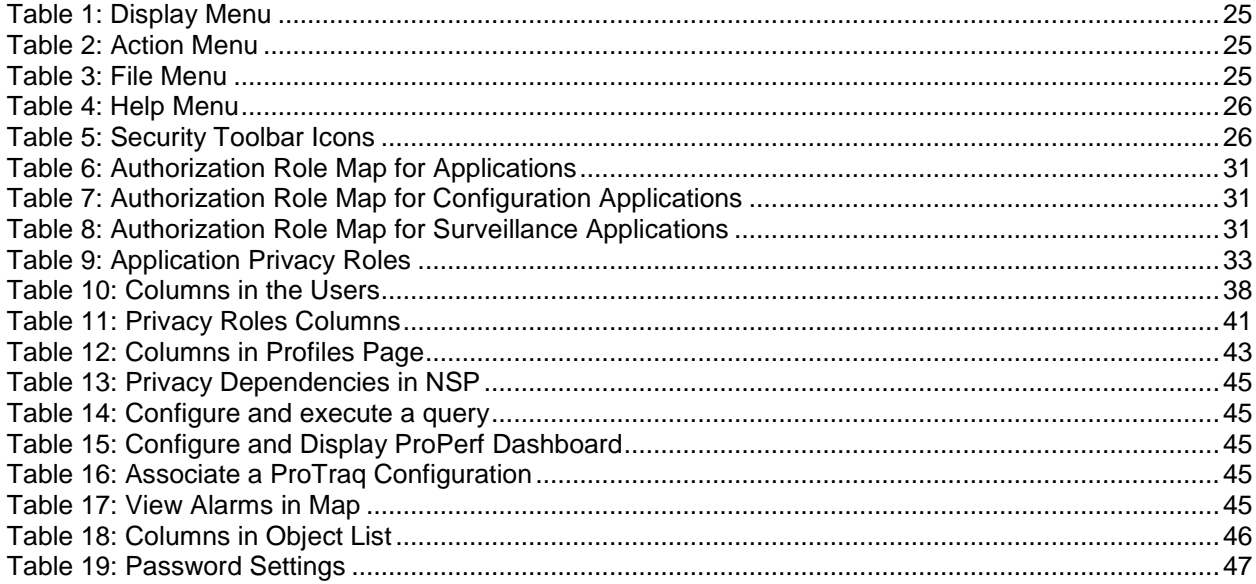

# <span id="page-6-0"></span>*Chapter1: About this Help Text*

- *[Overview](#page-7-0)*
- *[Scope and Audience](#page-7-1)*
- *[About the Performance Intelligence Center](#page-7-2)*
- *[Setting User Preferences](#page-8-0)*
- *[Customer Care Center](#page-17-0)*
- *[PIC Documentation Library](#page-19-0)*
- *[Locate Product Documentation on the Customer Support Site](#page-20-0)*

# <span id="page-7-0"></span>**Overview**

The Network Software Platform (NSP) Security Application enables the user to manage user access at login to the NSP Platform and user access to data through profile and role definitions.

# <span id="page-7-1"></span>**Scope and Audience**

This help text provides information about Security concepts. It is designed as a guide for the system administrator or the user who is in charge of setting up users, groups, and roles in NSP.

# <span id="page-7-2"></span>**About the Performance Intelligence Center**

The Performance Intelligence Center (PIC) is a monitoring and data gathering system that provides network performance, service quality and customer experience - across various networks, technologies, protocols, etc. Beyond monitoring performance and gathering data, the solution also provides analytics, actionable intelligence and potentially an intelligent feedback mechanism. It allows Service Providers to simultaneously look across the Data Link, Network, Transport and Application layer traffic to better correlate and identify the impact of network problems on revenue generating applications and services.

PIC functionality is based on the following general flow. The Integrated Message Feeder (IMF) is used to capture SS7 and SigTran traffic. The Probed Message Feeder (PMF) is used to capture both SS7 and IP traffic. Both products forward Probe Data Units (PDUs) to the Integrated xDR Platform (IXP). The IXP stores this traffic data and correlates the data into detailed records (CDRs, IPDRs, TDRs, etc.). The IXP then stores the data on the system for future analysis. The Network Software Platform (NSP) provides applications that mine the detailed records to provide value-added services such as network performance analysis, call tracing and reporting.

PIC centralized configuration tasks fall into one of two categories:

- Data Acquisition and Processing the configuration of the probes, routing of PDUs to the xDR builder setup, KPI generation, data feeds, etc.
- PIC System Administration the configuration of monitoring sites, configuring PIC servers, setting up permissions, etc.

**Note:** For more information see Centralized Configuration Manager Administration Guide. This is a graphic overview of the PIC system.

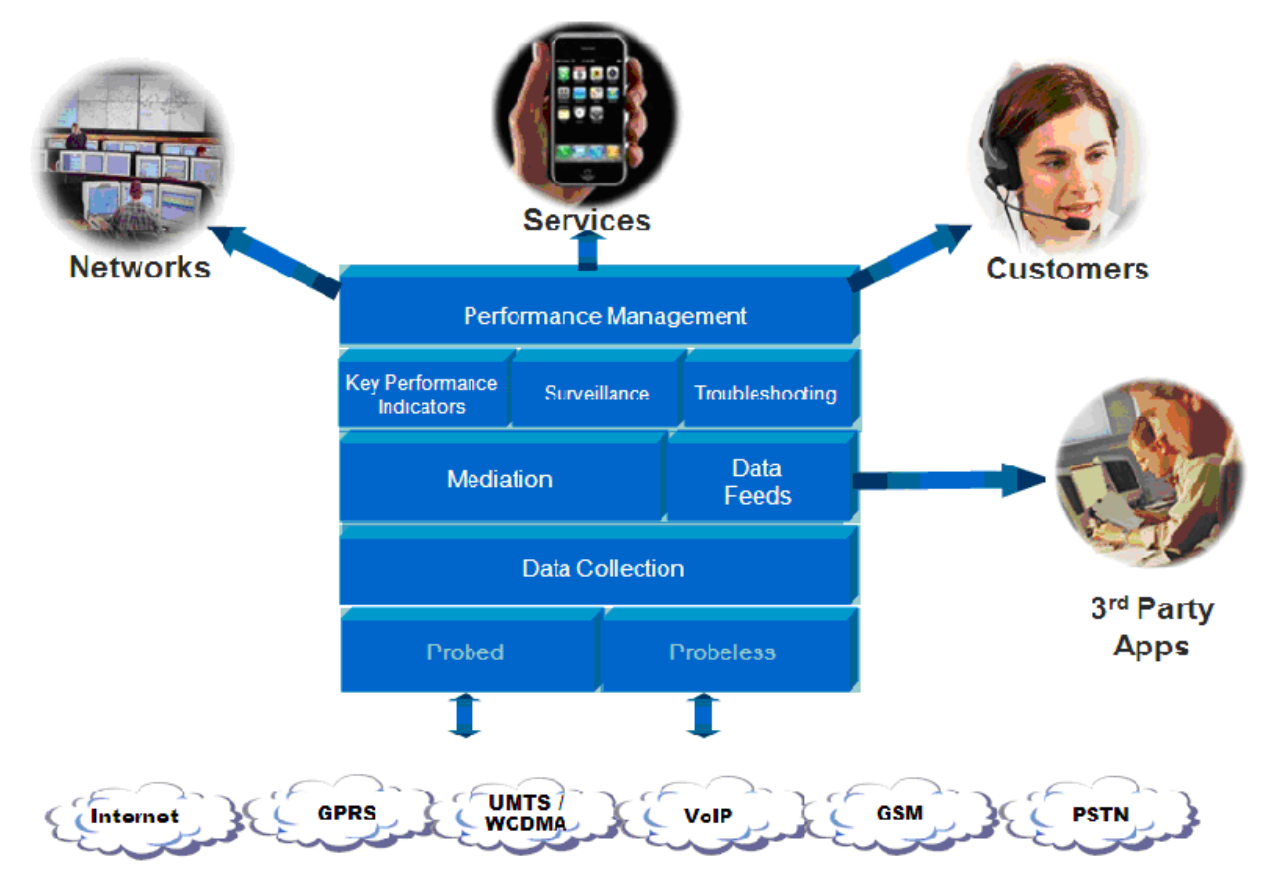

**Figure 1: PIC Overview**

# <span id="page-8-2"></span><span id="page-8-0"></span>**Setting User Preferences**

Users can set User Preferences that apply across all the NSP applications. These include

- Time specifications (date format, time zone, etc.)
- Directory names (for exporting, uploading, and downloading)
- Enumeration values (numerals vs. text)
- Point code specifications
- CIC specifications
- Default alarm colors
- Default object privacy privileges

### <span id="page-8-1"></span>**Setting Time Format**

Follow these steps to set the time format:

- **1.** Click **User Preferences** on the Application board. The User Preferences page is displayed.
- **2.** Click the **Time** tab.

The Time page is displayed. The red asterisk denotes a required field. **Note:** Use the tips on the page to help you configure the time format.

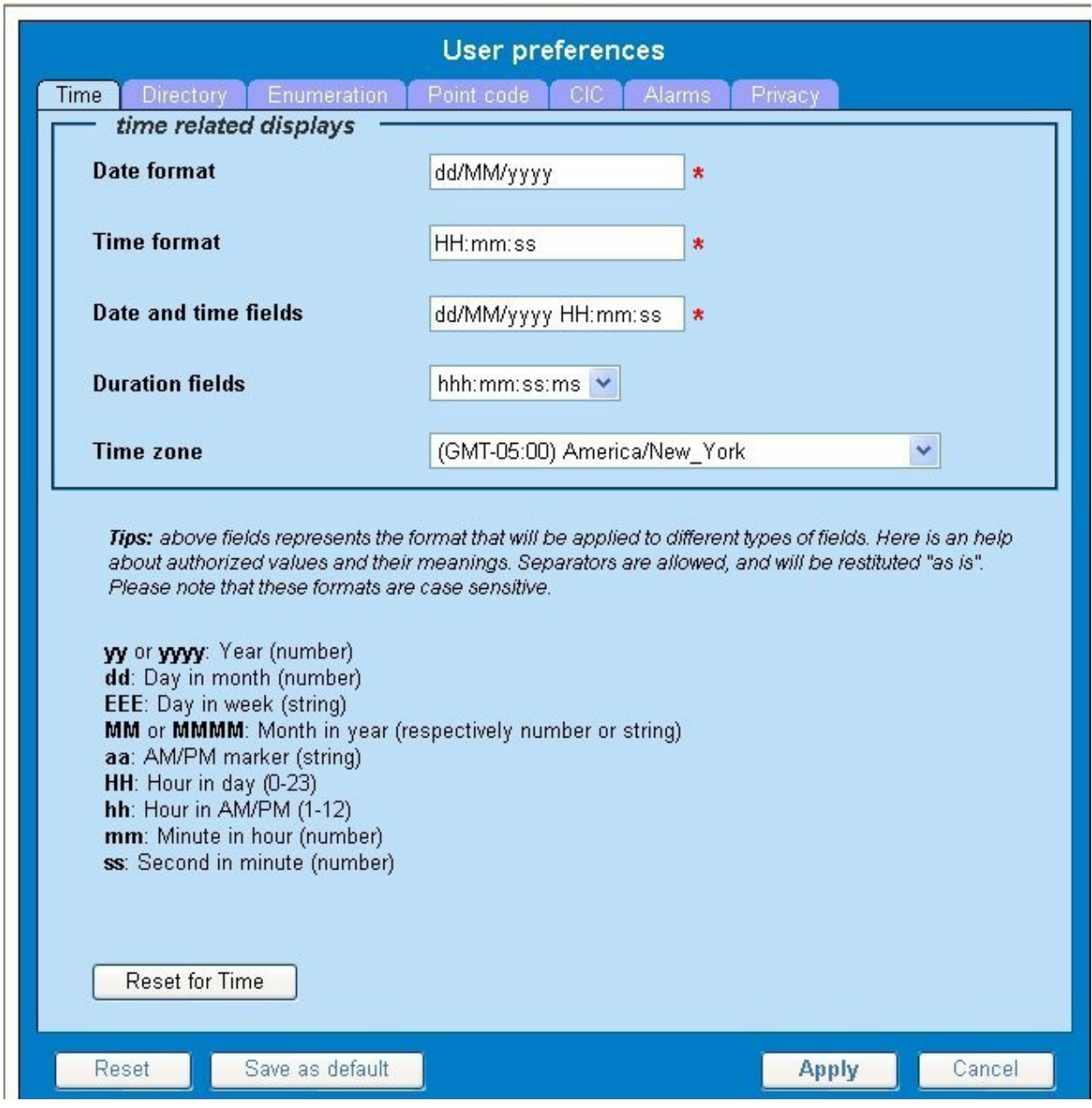

**Figure 2: Time Formatting Page**

- <span id="page-9-0"></span>**3.** Enter the format for these time-related displays.
	- **Date format**
	- **Time format**
	- **Date and time fields**
- **4.** Select the formats for these time-related displays by using the drop-down arrow.
	- **Duration fields**
	- **Time zone**

**Note:** You must choose your time zone to get local time.

- **5.** If you want to reset the time-related displays to default settings, click **Reset for Time.** (The bottom **Reset** button resets all the tabbed pages to default settings.)
- **6.** Click Apply to save settings.

### <span id="page-10-0"></span>**Setting Directory Preferences**

Use the User Preferences feature to set the Export, Upload and Download directory paths for your system. These paths define where xDR's, dictionary files and other elements are stored.

Follow these steps to set the directory preferences.

- **1.** Click **User Preferences** on the Application board. The User Preferences page is displayed.
- **2.** Click the **Directory** tab. The Directory page is displayed. The red asterisk denotes a required field.
- **3.** Type in the following:
	- **Export directory**
	- **Upload directory**
	- **Download directory**
- **4.** If you want to reset the directories to default settings, click **Reset for Directory.** (The bottom **Reset** button resets all the tabbed pages to default settings.)
- **5.** Click **Apply** to save your settings.

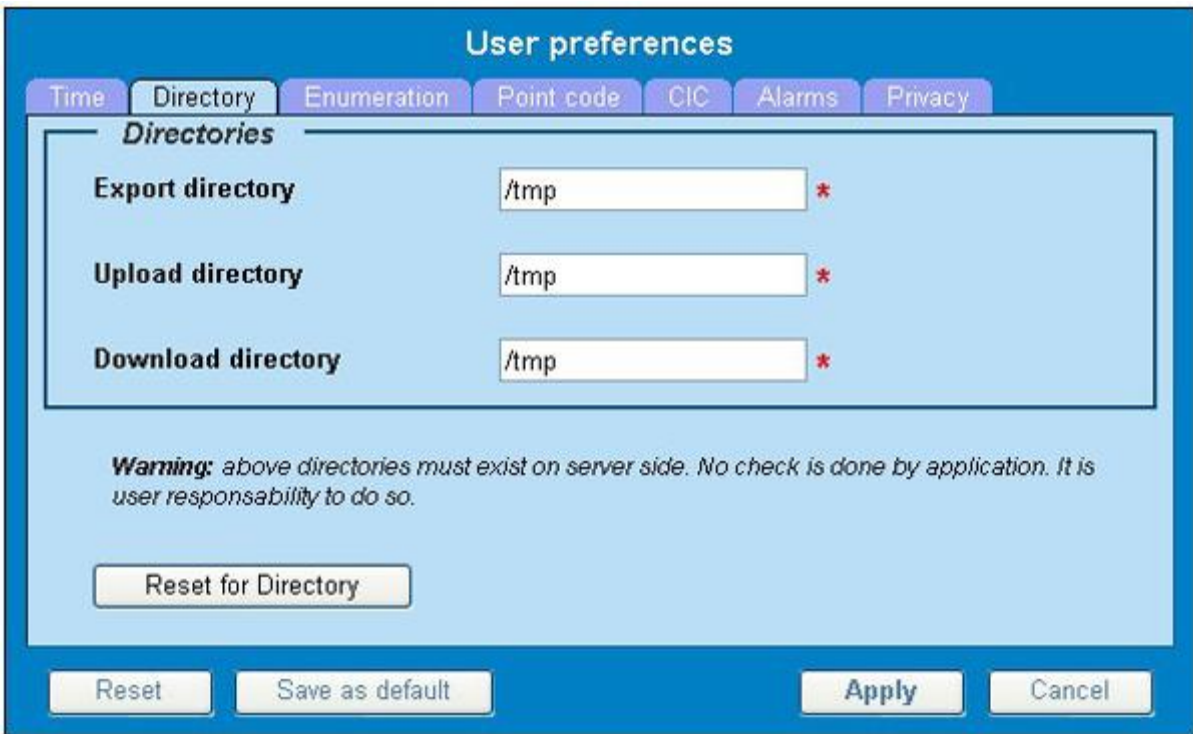

### **Figure 3: Directory Page**

### <span id="page-11-1"></span><span id="page-11-0"></span>**Setting Mapping Preferences**

You can set the Mapping settings using the User Preferences feature. Follow these steps to set Mapping preferences.

**1.** Click **User Preferences** in the Application board. The User Preferences page is displayed.

**2.** Click the **Mapping** tab. The Mapping page is displayed.

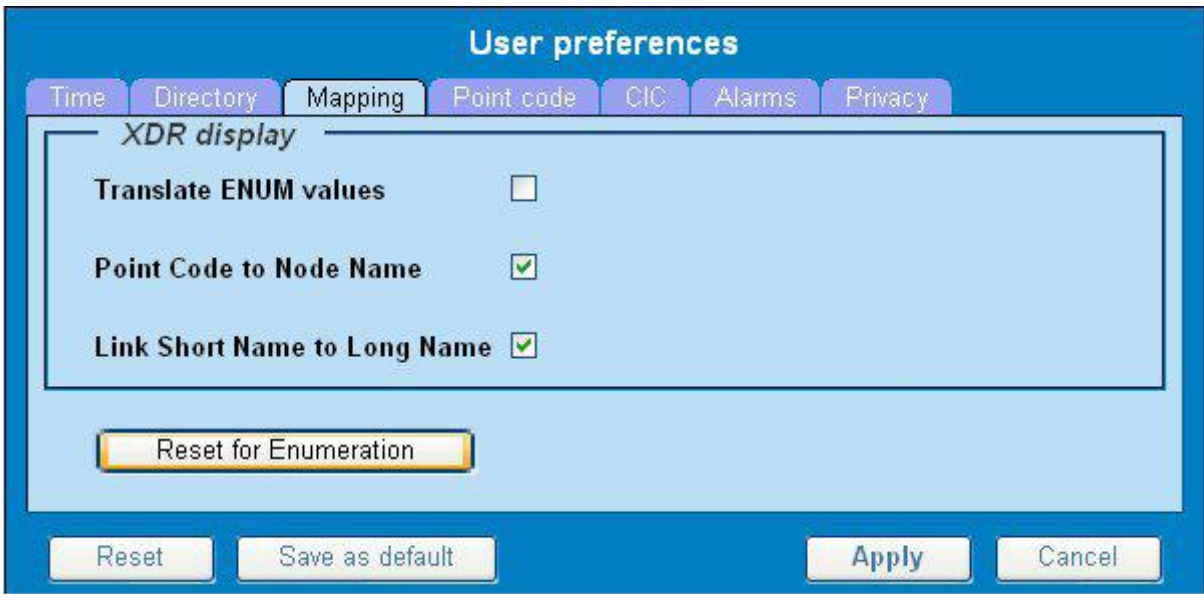

**Figure 4: Mapping Page**

<span id="page-12-1"></span>**3.** Check **Translate ENUM values** to display text instead of numerals. Enumeration is used by xDRs to display text values instead of numeric. (For example, rather than showing the numeral for Alarm Severity, the user interface will show the actual word, such as "Major" or "Critical")

**4.** Check **Point Code to Node Name** to display the custom (user-defined) name of the node. Otherwise, the Point Code value is displayed.

- **5.** Check **Link Short Name to Long Name** to display the custom (user-defined) link name or the Eagle link name. Otherwise, the short name is displayed, which is the name that begins with an asterisk (\*).
- **6.** To reset the Mapping values to the default, click **Reset for Enumeration.** (The bottom **Reset** button resets all the tabbed pages to default settings.)
- **7.** Click **Apply** to save the changes.

### <span id="page-12-0"></span>**Setting Point Code Preferences**

The User Preferences feature enables you to set the Point Code preferences for your system. A Point Code is a unique address for a node (Signaling Point), used to identify the destination of a message signal unit (MSU).

Follow these steps to set the Point Code preferences.

- **1.** Click **User Preferences** in the Application board. The User Preferences page is displayed.
- **2.** Click the **Point Code** tab.

The Point Code page is displayed. The red asterisk denotes a required field.

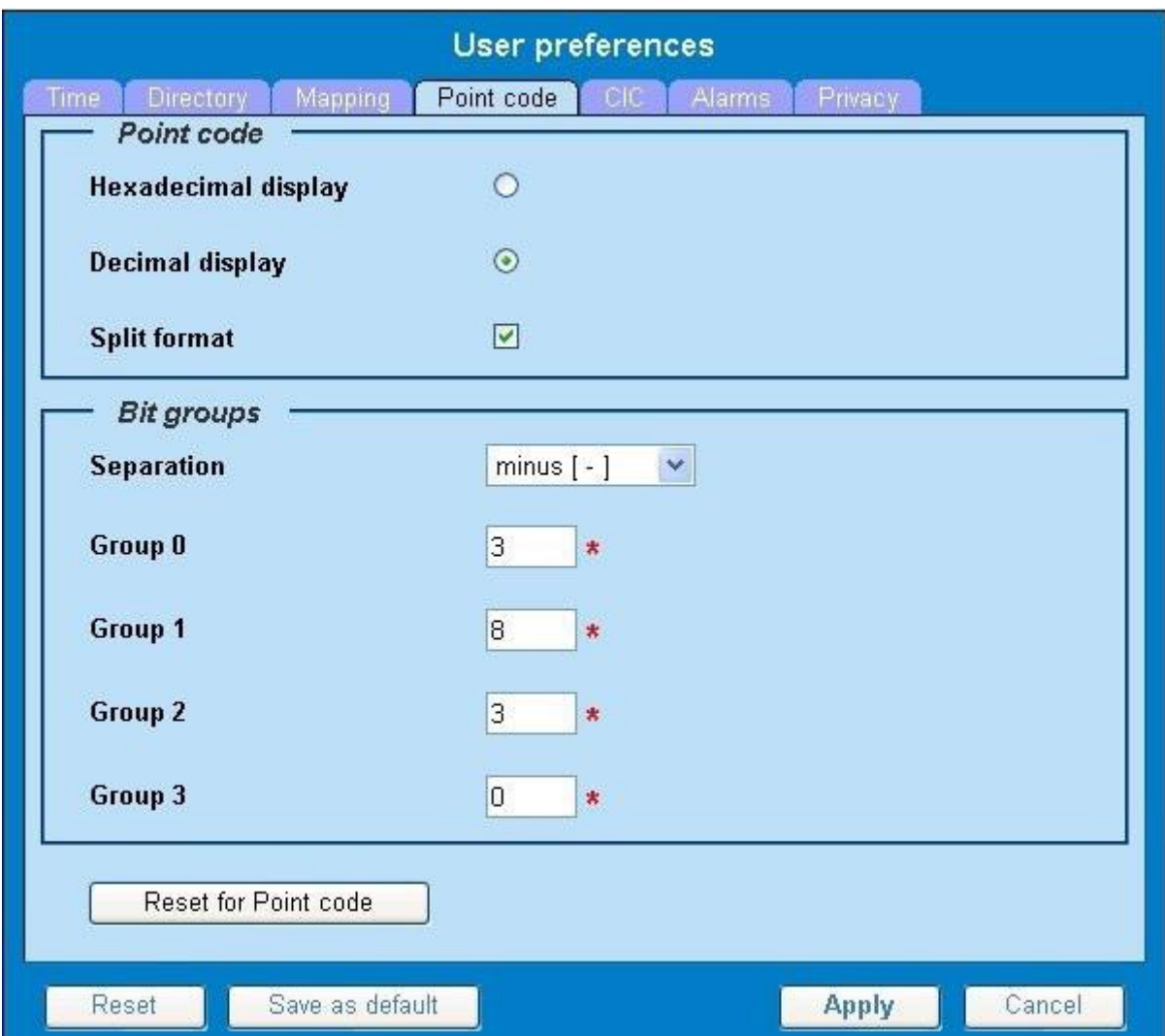

**Figure 5: Point Code Tab**

<span id="page-13-0"></span>**3.** Select either **Hexadecimal display** or **Decimal display.**

**4.** Select or de-select **Split format.** If **Split format** is checked, the Bit groups settings in the box below are active. If **Split format** is not checked, Bit groups settings are not applicable.

- <span id="page-13-1"></span>**5.** If you selected Split format above, go to the next step. If you did not select Split format, go to step *[Step](#page-13-1)  [8.](#page-13-1)*
- **6.** In the Bit groups panel, use the drop-down box to select the **Separation** type.
- **7.** Type in values for **Groups 0-3.**
- **8.** To reset the point code preferences to default settings, click **Reset for Point code.** (The bottom **Reset**  button resets all the tabbed pages to default settings.)
- **9.** Click **Apply** to save your settings.

### <span id="page-14-0"></span>**Setting CIC Preferences**

The Circuit Identification Code (CIC) provides a way to identify which circuit is used by the Message Signaling Unit (MSU). This is important in ProTrace applications. Use the User Preferences feature to set the CIC settings for your system.

Complete these steps to set the CIC preferences:

- **1.** Click **User Preferences** in the Application board. The User preferences page is displayed.
- **2.** Click the **CIC** tab. The CIC page is displayed. The red asterisk denotes a required field.
- **3.** Select either **Hexadecimal display** or **Decimal display.**
- **4.** Select or de-select **Split format.** If **Split format** is checked, the Bit groups settings in the box below are active. If **Split format** is not checked, Bit groups settings are not applicable.
- <span id="page-14-1"></span>**5.** If you selected Split format above, go to the next step. If you did not select Split format, go to step *[Step 8.](#page-14-1)*
- **6.** In the Bit groups panel, use the drop-down box to select **Separation** type.
- **7.** Type in values for **Group 0** and **Group 1.**
- **8.** If you want to reset CIC preferences to the default, click **Reset for CIC.** (The bottom **Reset** button resets all the tabbed pages to default settings.)
- **9.** Click **Apply** to save your settings.

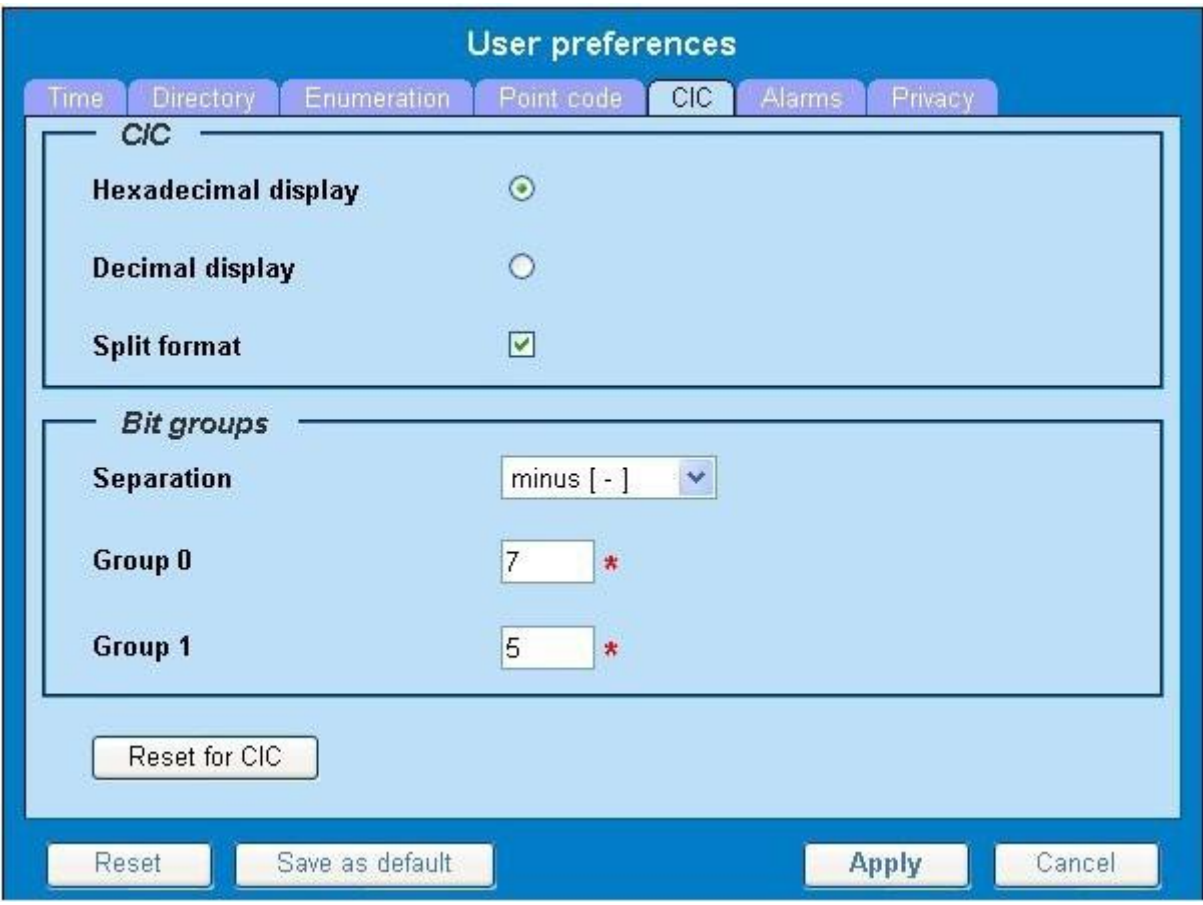

**Figure 6: CIC Page**

### <span id="page-15-1"></span><span id="page-15-0"></span>**Setting Alarms Preferences**

Use the Alarms tab in User Preferences to define the default colors that indicate alarm severity. The colors are displayed in the Perceived Severity column of alarms tables and on object icons in maps.

Follow these steps to modify alarm status colors.

**1.** Click **User Preferences** in the Application board. The User preferences page is displayed.

### **2.** Click the **Alarms** tab.

The Alarms page is displayed. The red asterisk denotes a required field.

**3.** Click the color palette (icon on the right side of the screen) associated with the alarm status color(s) you want to modify. A pop up palette window is displayed.

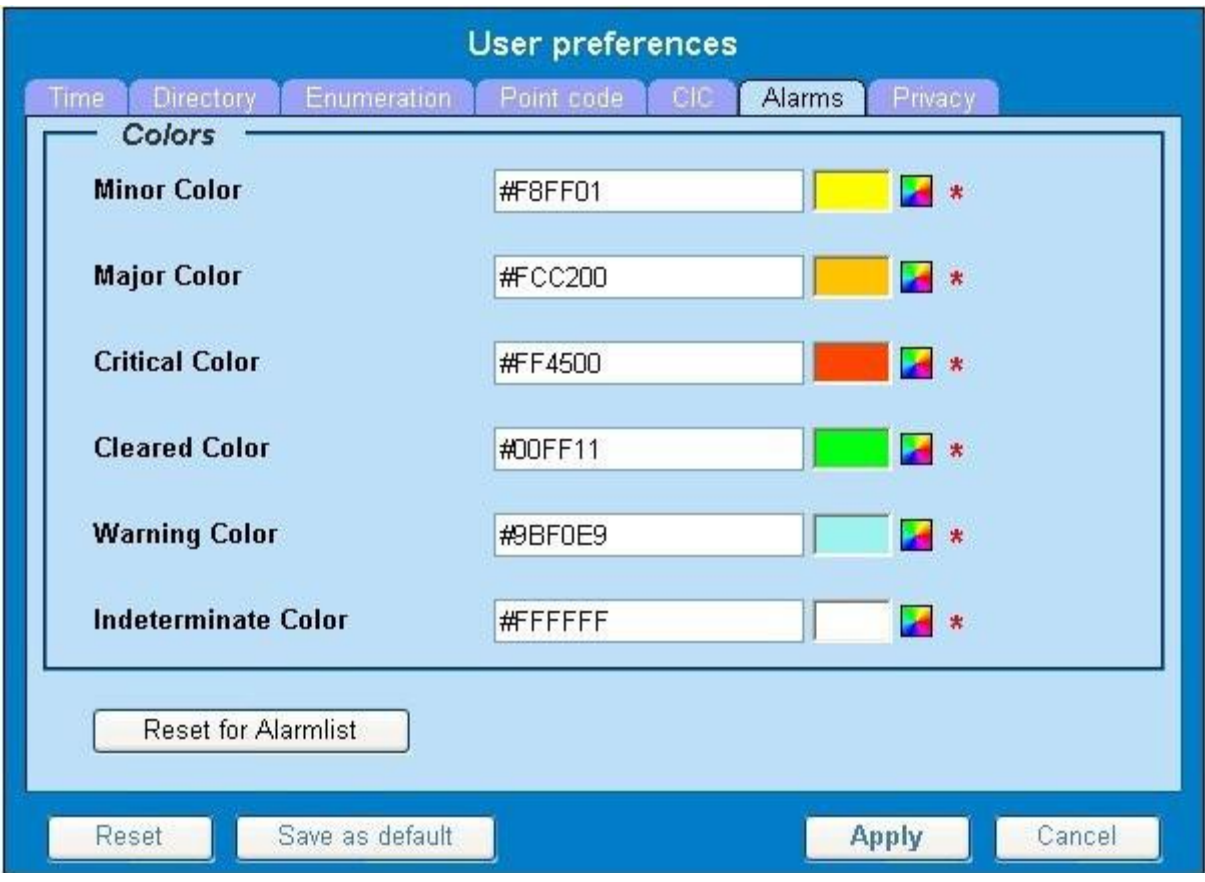

**Figure 7: Alarm Page**

<span id="page-16-1"></span>**4.** Click the color palette (icon on the right side of the screen) associated with the alarm status color(s) you want to modify. A pop up palette window is displayed

- **5.** If you want to reset the Alarm preferences to the default, click **Reset for Alarmlist.** (The bottom **Reset**  button resets all the tabbed pages to default settings.)
- **6.** Click Apply**.**

The changes do not take effect until you log out of and in again to NSP.

### <span id="page-16-0"></span>**Setting Default Object Privacy**

All NSP users can set default access privileges for Objects (data) they create in NSP applications. An owner has full rights to modify or delete the object. Other users are assigned to a Profile and have access to these Objects through that Profile's associated Privacy Roles.

To enter the default Object Privacy (data) settings, follow these steps:

- 1. Click **User preferences** in the Application board menu. The User Preferences window is displayed. The **Time** tab is active by default.
- **2.** Click the **Privacy** tab.

The Privacy page is displayed.

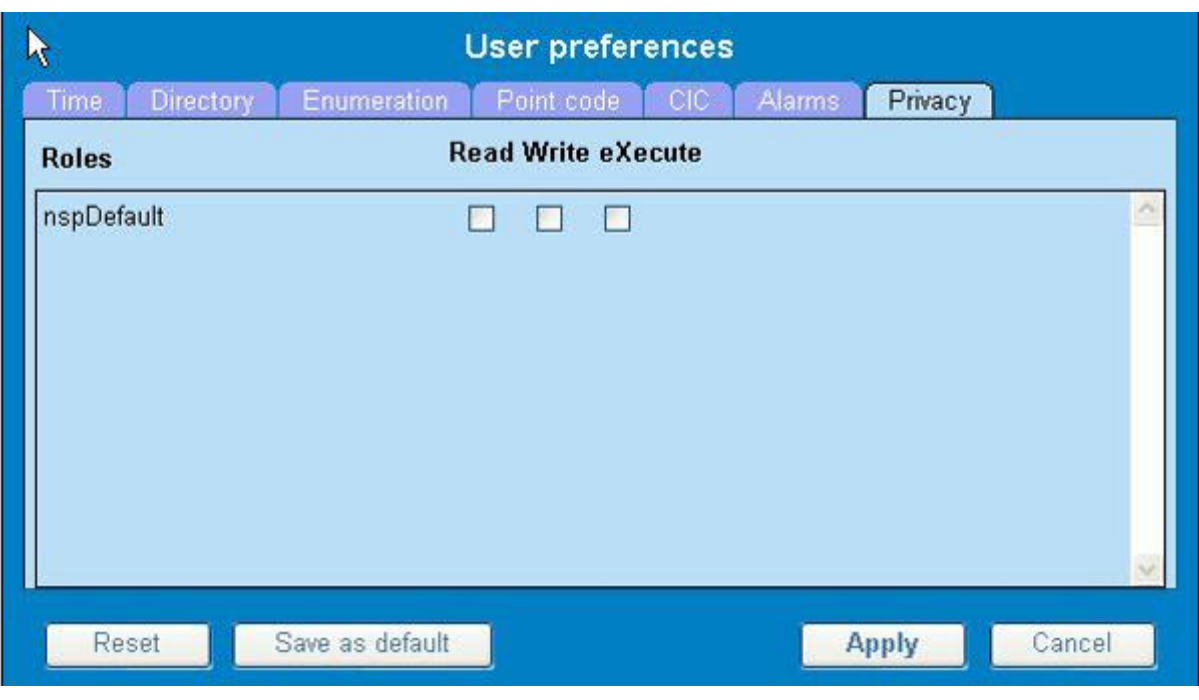

**Figure 8: Privacy Page**

- <span id="page-17-1"></span>**3.** Click the appropriate box to select **Read, Write,** or **eXecute.** If you want the role to have no access to the selected object(s), ensure that no box is checked.
- **4.** Click **Save as default.**
- **5.** To reset all the tabbed pages to default settings, click **Reset.**
- **6.** Click **Apply.**

The settings are saved.

# <span id="page-17-0"></span>**Customer Care Center**

The Tekelec Customer Care Center is your initial point of contact for all product support needs. A representative takes your call or email, creates a Customer Service Request (CSR) and directs your requests to the Tekelec Technical Assistance Center (TAC). Each CSR includes an individual tracking number. Together with TAC Engineers, the representative will help you resolve your request.

The Customer Care Center is available 24 hours a day, 7 days a week, 365 days a year, and is linked to TAC Engineers around the globe.

Tekelec TAC Engineers are available to provide solutions to your technical questions and issues 7 days a week, 24 hours a day. After a CSR is issued, the TAC Engineer determines the classification of the trouble. If a critical problem exists, emergency procedures are initiated. If the problem is not critical, normal support procedures apply. A primary Technical Engineer is assigned to work on the CSR and provide a solution to the problem. The CSR is closed when the problem is resolved.

Tekelec Technical Assistance Centers are located around the globe in the following locations:

#### **Tekelec - Global**

Email (All Regions): [support@tekelec.com](mailto:support@tekelec.com) 

#### **USA and Canada**

Phone:

1-888-FOR-TKLC or 1-888-367-8552 (toll-free, within continental USA and Canada) 1-919-460-2150 (outside continental USA and Canada)

TAC Regional Support Office Hours: 8:00 a.m. through 5:00 p.m. (GMT minus 5 hours), Monday through Friday, excluding holidays

#### **Caribbean and Latin America (CALA)**

#### Phone:

USA access code +1-800-658-5454, then 1-888-FOR-TKLC or 1-888-367-8552 (toll-free) TAC Regional Support Office Hours (except Brazil): 10:00 a.m. through 7:00 p.m. (GMT minus 6 hours), Monday through Friday, excluding holidays

• **Argentina**  Phone: 0-800-555-5246 (toll-free)

#### • **Brazil**

Phone: 800-891-4341 (toll-free) TAC Regional Support Office Hours: 8:30 a.m. through 6:30 p.m. (GMT minus 3 hours), Monday through Friday, excluding holidays

• **Chile** 

Phone: 1230-020-555-5468

- **Colombia** Phone: 800-912-0537
- **Dominican Republic** Phone: 1-888-367-8552
- **Mexico** Phone:

001-888-367-8552

- **Peru** Phone: 0800-53-087
- **Puerto Rico** Phone: 1-888-367-8552 (1-888-FOR-TKLC)
- **Venezuela** Phone: 0800-176-6497

#### **Europe, Middle East, and Africa**

Regional Office Hours: 8:30 a.m. through 5:00 p.m. (GMT), Monday through Friday, excluding holidays

• **Signaling** Phone: +44 1784 467 804 (within UK)

### • **Software Solutions**

Phone: +33 3 89 33 54 00

#### **Asia**

• **India**

Phone:

+91 124 436 8552 or +91 124 436 8553 TAC Regional Support Office Hours: 10:00 a.m. through 7:00 p.m. (GMT plus 5 1/2 hours), Monday through Saturday, excluding holidays

### • **Singapore**

Phone: +65 6796 2288 TAC Regional Support Office Hours: 9:00 a.m. through 6:00 p.m. (GMT plus 8 hours), Monday through Friday, excluding holidays

## <span id="page-19-0"></span>**PIC Documentation Library**

PIC customer documentation and online help are created whenever significant changes are made that affect system operation or configuration. Revised editions of the documentation and online help are distributed and installed on the customer system. Consult your NSP Installation Manual for details on how to update user documentation. Additionally, a Release Notice is distributed on the Tekelec Customer Support site along with each new release of software. A Release Notice lists the PRs that have been resolved in the current release and the PRs that are known to exist in the current release.

Listed is the entire PIC documentation library of user guides.

- Security User Guide
- Alarms User Guide
- ProAlarm Viewer User Guide
- ProAlarm Configuration User Guide
- Centralized Configuration Manager Administration Guide
- Customer Care User Guide
- Alarm Forwarding Administration Guide
- Diagnostic Utility Administration Guide
- ProTraq User Guide
- ProPerf User Guide
- ProPerf Configuration User Guide
- System Alarms User Guide
- ProTrace User Guide
- Data Feed Export User Guide
- Audit Viewer Administration Guide
- ProDiag User Guide
- SigTran ProDiag User Guide
- Report Server Platform User Guide
- Reference Data User Guide
- Exported Files User Guide
- Scheduler User Guide
- Quick Start User Guide

# <span id="page-20-0"></span>**Locate Product Documentation on the Customer Support Site**

Access to Tekelec's Customer Support site is restricted to current Tekelec customers only. This section describes how to log into the Tekelec Customer Support site and locate a document. Viewing the document requires Adobe Acrobat Reader, which can be downloaded at [www.adobe.com.](http://www.adobe.com/)

**1.** Log into the *[Tekelec Customer Support](https://secure.tekelec.com/OA_HTML/ibuhpage.jsp)* site.

**Note:** If you have not registered for this new site, click the **Register Here** link. Have your customer number available. The response time for registration requests is 24 to 48 hours.

**2.** Click the **Product Support** tab.

- **3.** Use the Search field to locate a document by its part number, release number, document name, or document type. The Search field accepts both full and partial entries.
- **4.** Click a subject folder to browse through a list of related files.
- **5.** To download a file to your location, right-click the file name and select **Save Target As.**

### <span id="page-21-0"></span>**About Printing the PDF File**

You are able to open a printable PDF version of this online help system in book format. The PDF opens in a separate browser window.

The PDF file is updated with each major release of the software. To open the PDF version of this user guide, click *[Security.](file:///F:/Documents/Security.pdf)*

# <span id="page-22-0"></span>*Chapter2: About NSP Security*

- *[NSP Security Principles](#page-23-0)*
- *[Security Menu and Toolbar](#page-23-1)*
- *[Security Components](#page-26-0)*
- *[NSP Security Model](#page-32-1)*

# <span id="page-23-0"></span>**NSP Security Principles**

The Network Software Platform (NSP) Security application provides the means to authorize user access to NSP applications and features and to maintain data integrity. The Security application enables the System Administrator to apply the following:

- Authentication (System Access) Makes sure users are who they claim to be. Authentication is controlled by
	- o User IDs created in an underlying LDAP directory or an external LDAP database
	- o Passwords
- Authorization (Application Access) Makes sure the user has access only to specified applications or features within applications. Several mechanisms are used: system operating mode, token availability, and role definitions. The user must first be authenticated. Each user is identified by a profile, which contains that user's authorization role.
- Privacy (Data Access) Protects the sensitive data objects from unauthorized use by assuring that only users with the appropriate Read/Write/Execute privileges gain access.

**Note:** NSP employs a Web-based interface to control system access. This facility controls

- User login and logout
- NSP Administrator's ability to force disconnect and set access level
- Tekelec Customer Service's setting values for purchased user tokens (licenses)

# <span id="page-23-1"></span>**Security Menu and Toolbar**

For details about what these Menu options and toolbar icons provide, see*Chapter3: Using Security* Application*.*

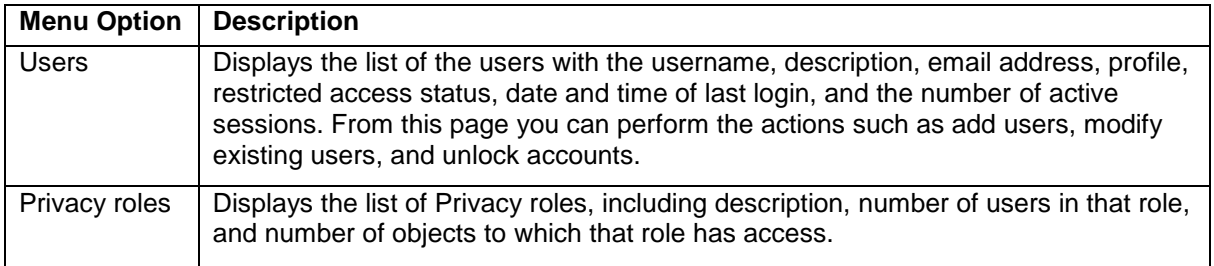

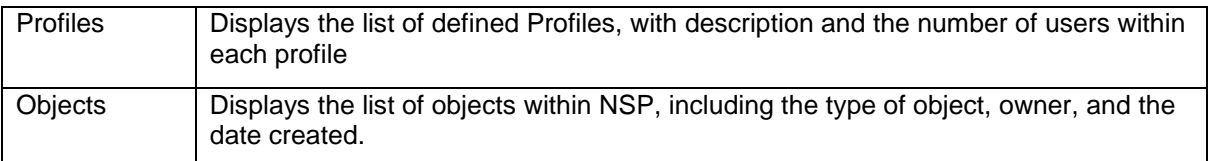

### **Table 1: Display Menu**

<span id="page-24-0"></span>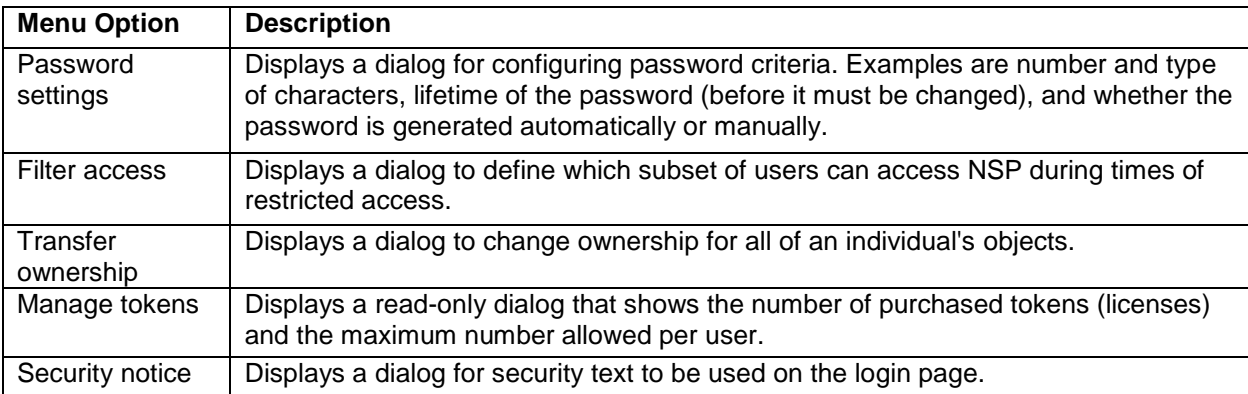

### **Table 2: Action Menu**

<span id="page-24-2"></span><span id="page-24-1"></span>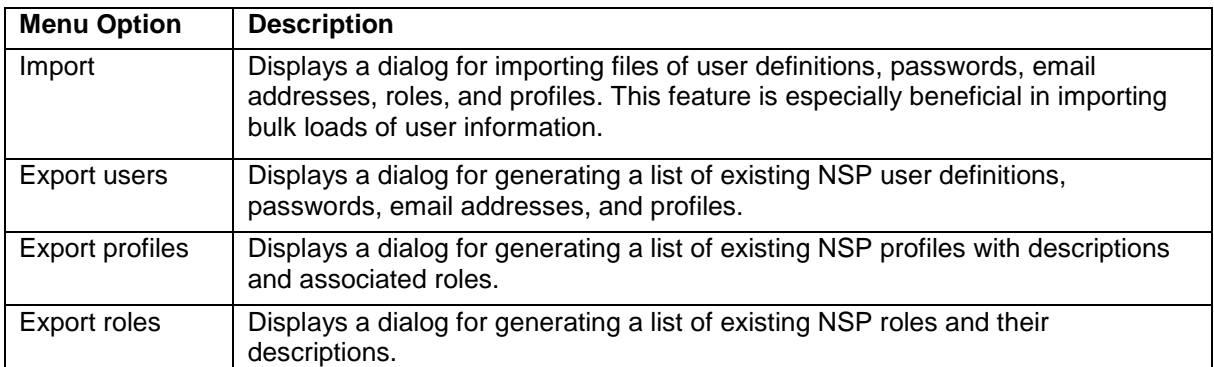

#### **Table 3: File Menu**

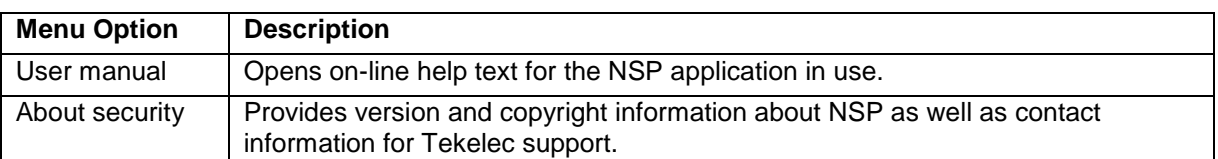

#### **Table 4: Help Menu**

<span id="page-25-0"></span>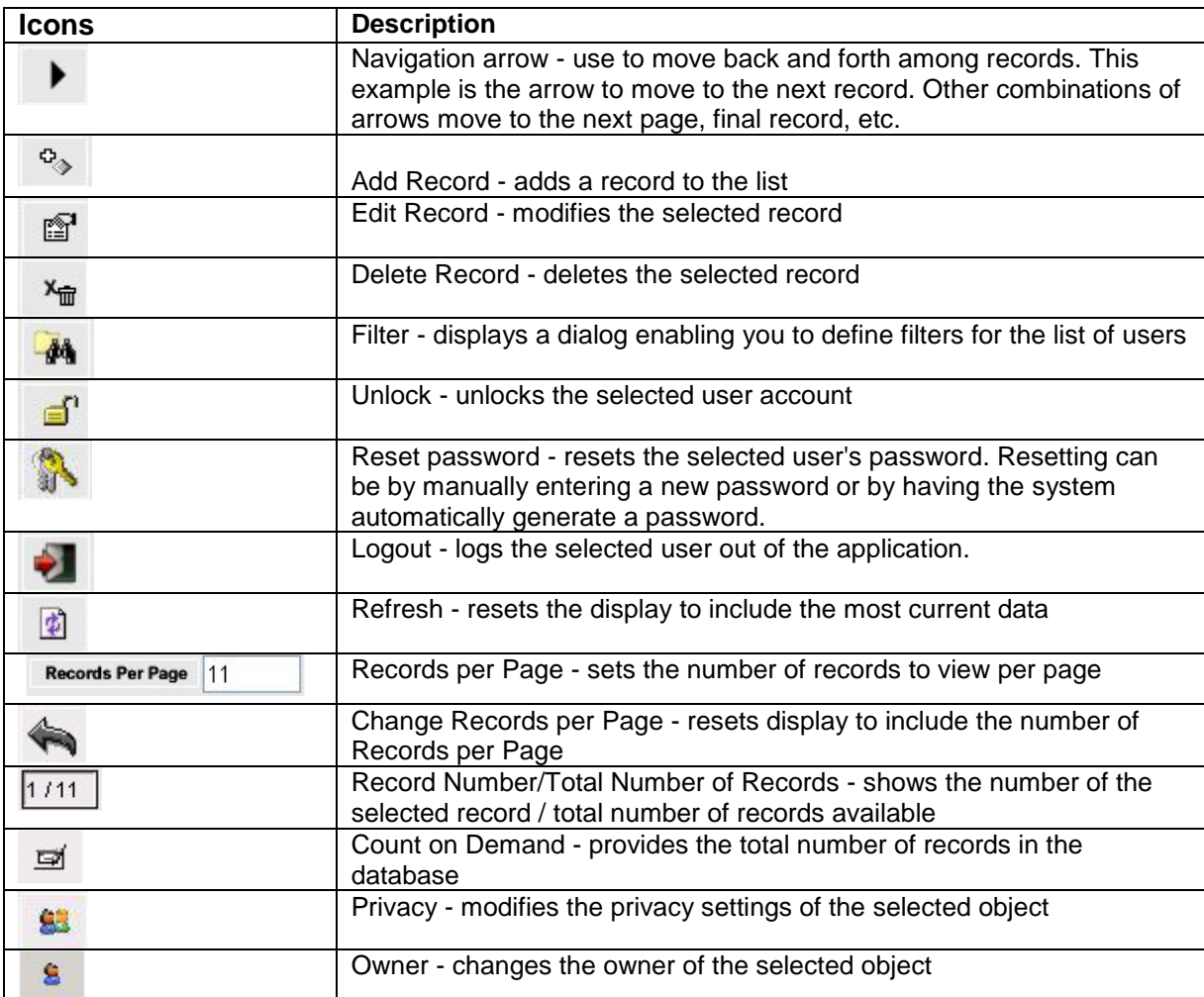

### **Table 5: Security Toolbar Icons**

<span id="page-25-1"></span>**Note:** Do not use the Function Keys (F1 through F12) when using NSP. Function keys work in unexpected ways. For example, the F1 key does not open NSP help but opens the help for the browser in use. The F5 key does not refresh a specific screen, but refreshes the entire session and results in a loss of any entered information.

# <span id="page-26-0"></span>**Security Components**

### <span id="page-26-1"></span>**Users**

From the system's viewpoint, each user has a unique identity. This identity is created by combining a user id and a password. A user can be a person or a software entity, such as a Java client. When users are added to the PIC system, the system administrator assigns each user a password and a user profile. Authorization roles and privacy roles are assigned to a user profile. The Authorization roles and privacy roles control the level of user access to NSP applications, features, and data objects. Passwords are typically alphanumeric, with a minimum and maximum number of characters. This guide explains security procedures performed by the NSP Administrator.

### <span id="page-26-2"></span>**Roles**

Roles used to define application and feature access are:

- Pre-defined Roles used to establish access to application resources. These are mapped to NSP-defined users in LDAP (Users, Power Users and Managers).
- Organizational Roles defined by the customer. These are defined as global roles (for example: GPRS, UMTS, PSTN, Lyon, Mulhouse, and so on).

NSP Security involves two types of roles: Authorization Roles and Privacy Roles.

# <span id="page-26-3"></span>*Authorization Roles*

In NSP, there are ten pre-defined user Authorization roles: The NSP Administrator is the supervisory role that can assign roles to other users. In addition, the NSP Administrator has all the privileges of the other roles.

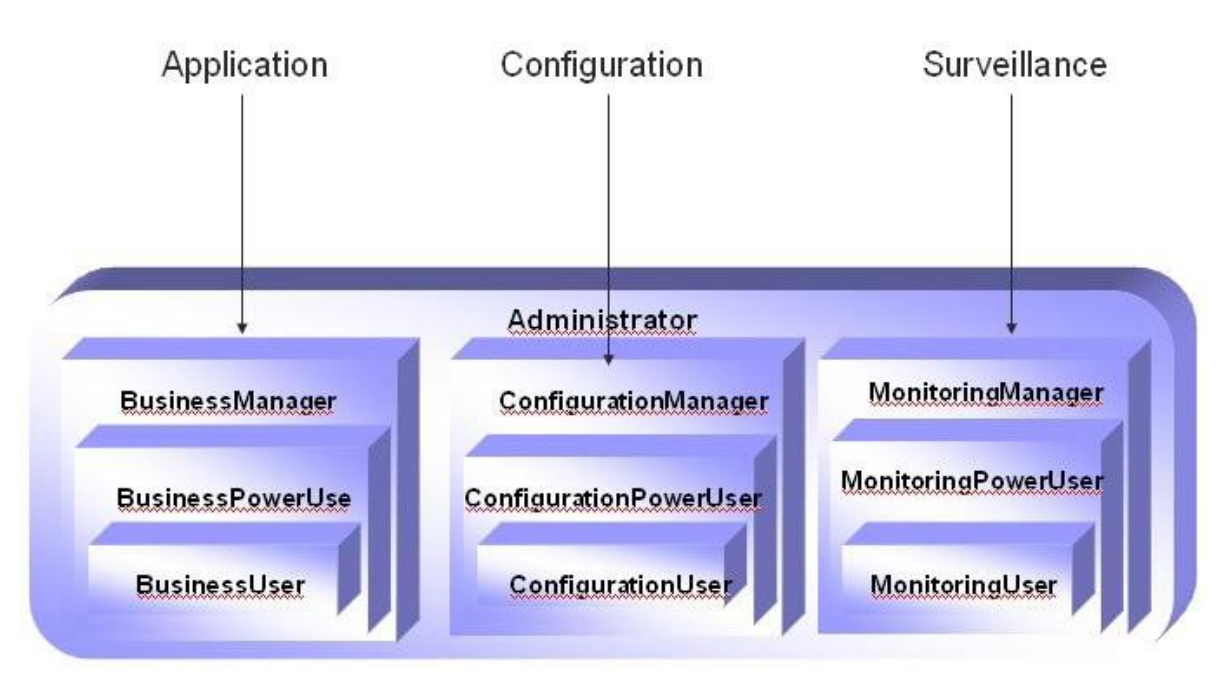

**Figure 9: User Matrix**

<span id="page-27-0"></span>NSP's user policy divides Authorization roles into a matrix of families and levels, which are assigned to profiles at the time of profile creation. The role families are

- Application (Business)- provides full or partial access to the following applications: ProPerf, ProAlarm Viewer, ProTrace, Report InfoView, ProDiag, Customer Care, SigTran ProDiag, and Exported Files.
- Configuration provides full or partial access to the following applications: ProPerf, ProTraq, ProAlarm Configuration, Alarm Forwarding, Report Administrator, Scheduler, Customer Care, Reference Data, and DataFeed.
- Surveillance (Monitoring) provides access to System Alarms, Diagnostic Utility, and Audit Viewer.

The role levels, which define the degree of privilege in application access, are

- User Allows user access to object data
- Power User Allows user access to NSP application critical functions
- Manager Allows a user to manage NSP applications

These tables map authorization roles to specific functions in each application in the NSP toolbox:

(The X denotes the role that can perform the related function. An empty cell means that role cannot perform the function.)

| <b>Application</b> | <b>Feature</b>         | <b>Authority</b>     | <b>Business</b><br><b>Manager</b> | <b>Business</b><br><b>Power</b><br><b>User</b> | <b>Business</b><br><b>User</b> |
|--------------------|------------------------|----------------------|-----------------------------------|------------------------------------------------|--------------------------------|
| ProTrace           | Sessions               | List/Execute         | $\overline{X}$                    | $\overline{X}$                                 | $\overline{\mathsf{x}}$        |
|                    | Queries                | List/Execute         | $\overline{X}$                    | $\overline{X}$                                 | $\overline{X}$                 |
|                    |                        | Edit/Add/Delete      | $\overline{X}$                    | $\overline{X}$                                 |                                |
|                    | <b>Results</b>         | Upload               | X                                 | X                                              |                                |
|                    |                        | Download             | X                                 | X                                              | X                              |
|                    |                        | <b>Delete</b>        | X                                 | X                                              |                                |
|                    | Roles                  | Change               | $\overline{X}$                    | $\overline{X}$                                 |                                |
|                    | <b>PDUs</b>            | xDR Layout<br>(View) | $\overline{\mathsf{x}}$           |                                                |                                |
|                    |                        | <b>Field Hiding</b>  | X                                 | X                                              |                                |
|                    | Full<br>Decoding       | xDR Layout<br>(View) | $\overline{X}$                    |                                                |                                |
|                    |                        | <b>Field Hiding</b>  | $\mathsf{X}$                      | X                                              |                                |
|                    | Decoded<br><b>SMS</b>  | xDR Layout           | $\overline{X}$                    |                                                |                                |
|                    |                        | <b>Field Hiding</b>  | $\overline{X}$                    | X                                              |                                |
|                    | Trace                  | <b>Start</b>         | $\overline{\mathsf{x}}$           |                                                |                                |
|                    | <b>xDR</b>             | View                 | X                                 | X                                              | X                              |
|                    |                        | <b>Field Hiding</b>  | $\overline{\mathsf{x}}$           | X                                              | $\overline{X}$                 |
| ProAlarm<br>Viewer | Map                    | List/Execute         | X                                 | X                                              | X                              |
|                    | Alarm List             | Terminate<br>alarms  | X                                 | $\overline{\mathsf{X}}$                        |                                |
| ProPerf            | Dashboard<br>View      | List/Execute         | $\overline{X}$                    | $\overline{\mathsf{x}}$                        | $\overline{\mathsf{x}}$        |
| ProDiag            | Counters               | View                 | $\overline{X}$                    | $\overline{X}$                                 | $\overline{X}$                 |
|                    |                        | Reset                | $\overline{X}$                    | X                                              |                                |
| Sigtran<br>ProDiag | Counters               | View                 | $\overline{X}$                    | $\overline{X}$                                 | $\overline{\mathsf{x}}$        |
|                    |                        | Reset                | X                                 | X                                              |                                |
| Customer<br>Care   | Mobile<br><b>Users</b> | Add/Delete           | X                                 | X                                              |                                |
|                    |                        | Edit                 | $\overline{X}$                    | X                                              | $\overline{X}$                 |
|                    |                        | Open/View            | X                                 | X                                              | X                              |
|                    |                        | Upload               | $\mathsf{X}$                      | X                                              |                                |
|                    |                        | Download             | $\overline{X}$                    | X                                              | $\overline{X}$                 |
|                    | <b>APNs</b>            | Add/Delete           | X                                 | X                                              |                                |
|                    |                        | Edit                 | $\overline{X}$                    | X                                              | X                              |
|                    |                        | Upload               | $\overline{X}$                    | $\overline{\mathsf{x}}$                        |                                |
|                    |                        | Download             | X                                 | X                                              | X                              |
|                    |                        | Open/View            | X                                 | X                                              | X                              |
| Export             | Export                 | List/Download        | $\overline{X}$                    |                                                |                                |

**Table 6: Authorization Role Map for Applications**

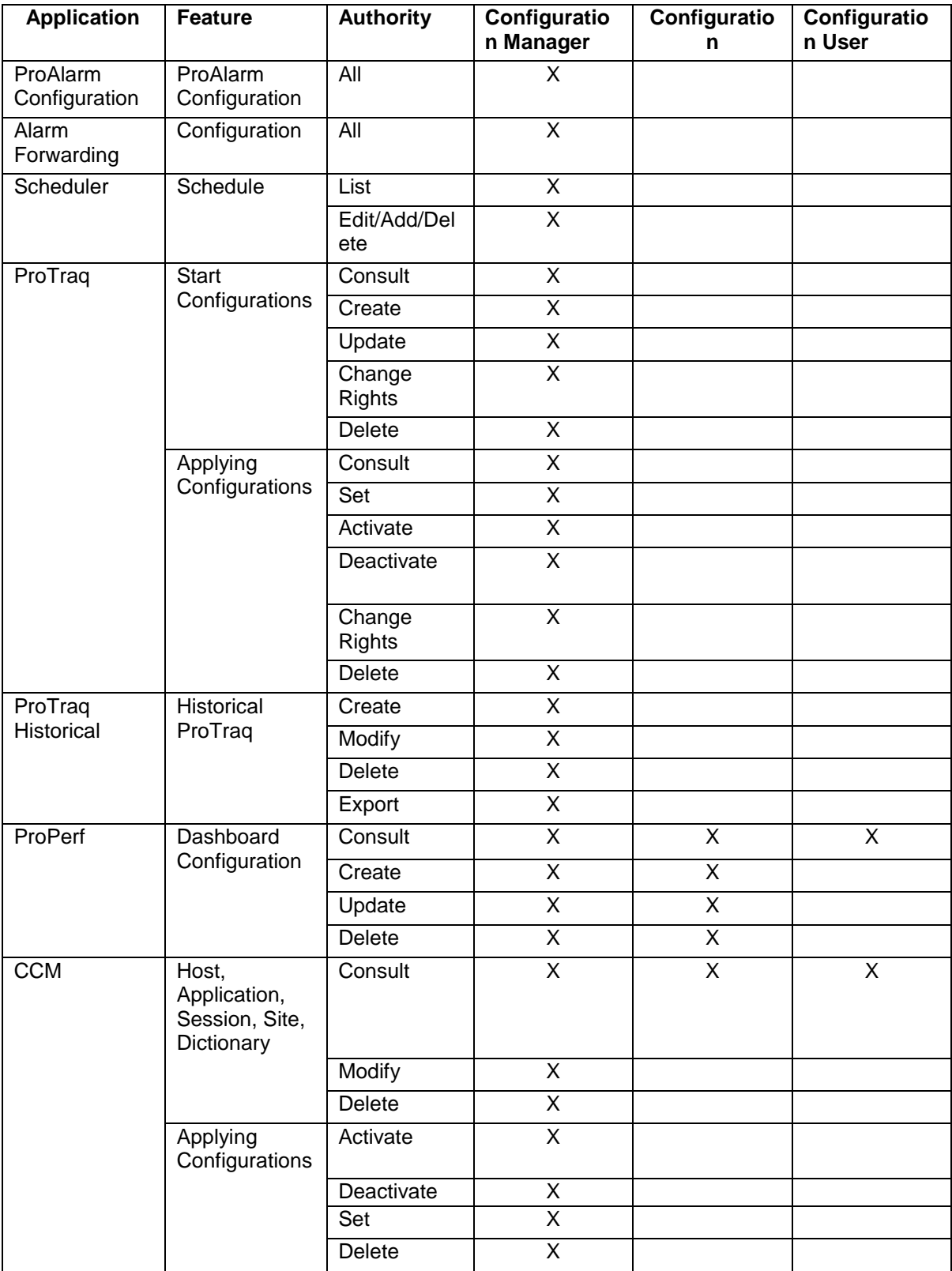

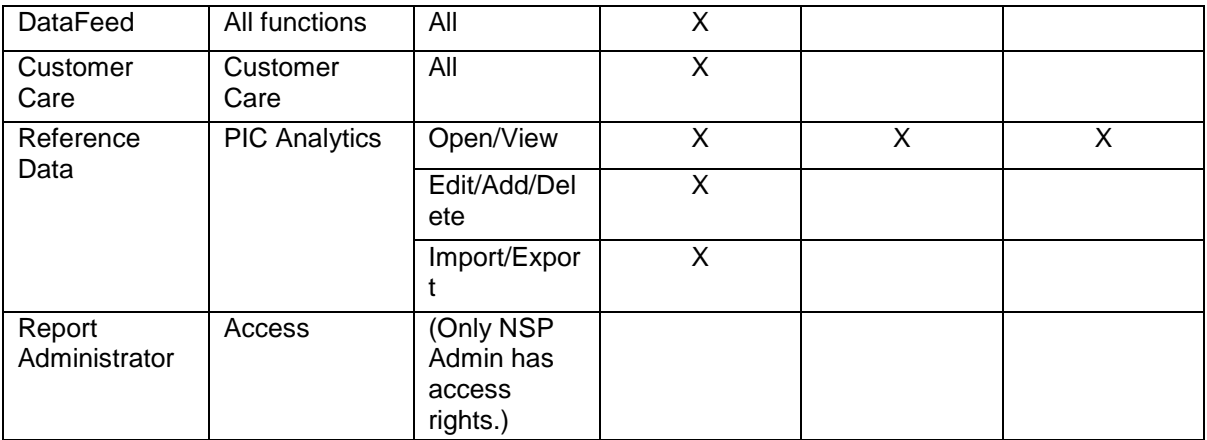

#### **Table 7: Authorization Role Map for Configuration Applications**

<span id="page-30-1"></span>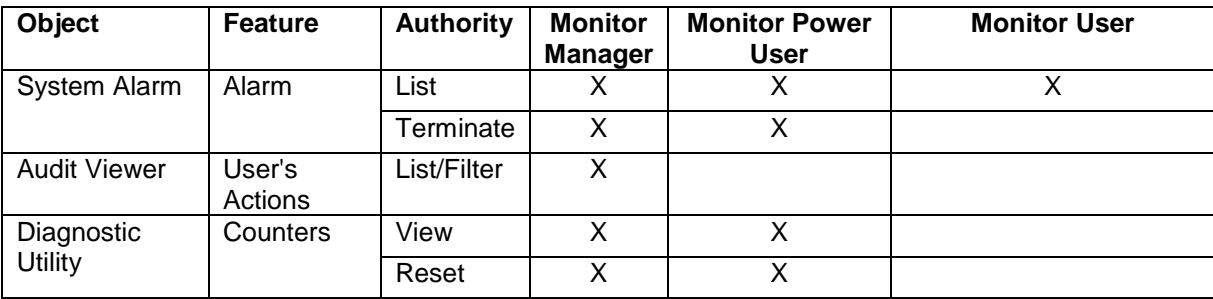

#### **Table 8: Authorization Role Map for Surveillance Applications**

### <span id="page-30-2"></span><span id="page-30-0"></span>*Privacy Roles*

Privacy roles establish the levels of access to the data objects used by the applications. Profiles link users to privacy roles, which in turn are linked to read/write/execute permissions for the data objects. A given object can offer different permission levels to different roles and indirectly to different profiles.

Object-data access privileges (read/write/execute) imply the following:

- Read (R) Users can only view an object in a list. They cannot modify or add information in any way.
- Write (W) Users can modify an object. Write includes read access. This also covers privacy privileges for that object.
- Execute (X) Users can view, modify, or delete an object in a list

This information is used at the programming level with user authorization roles to define user profiles.

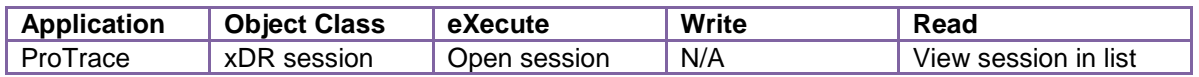

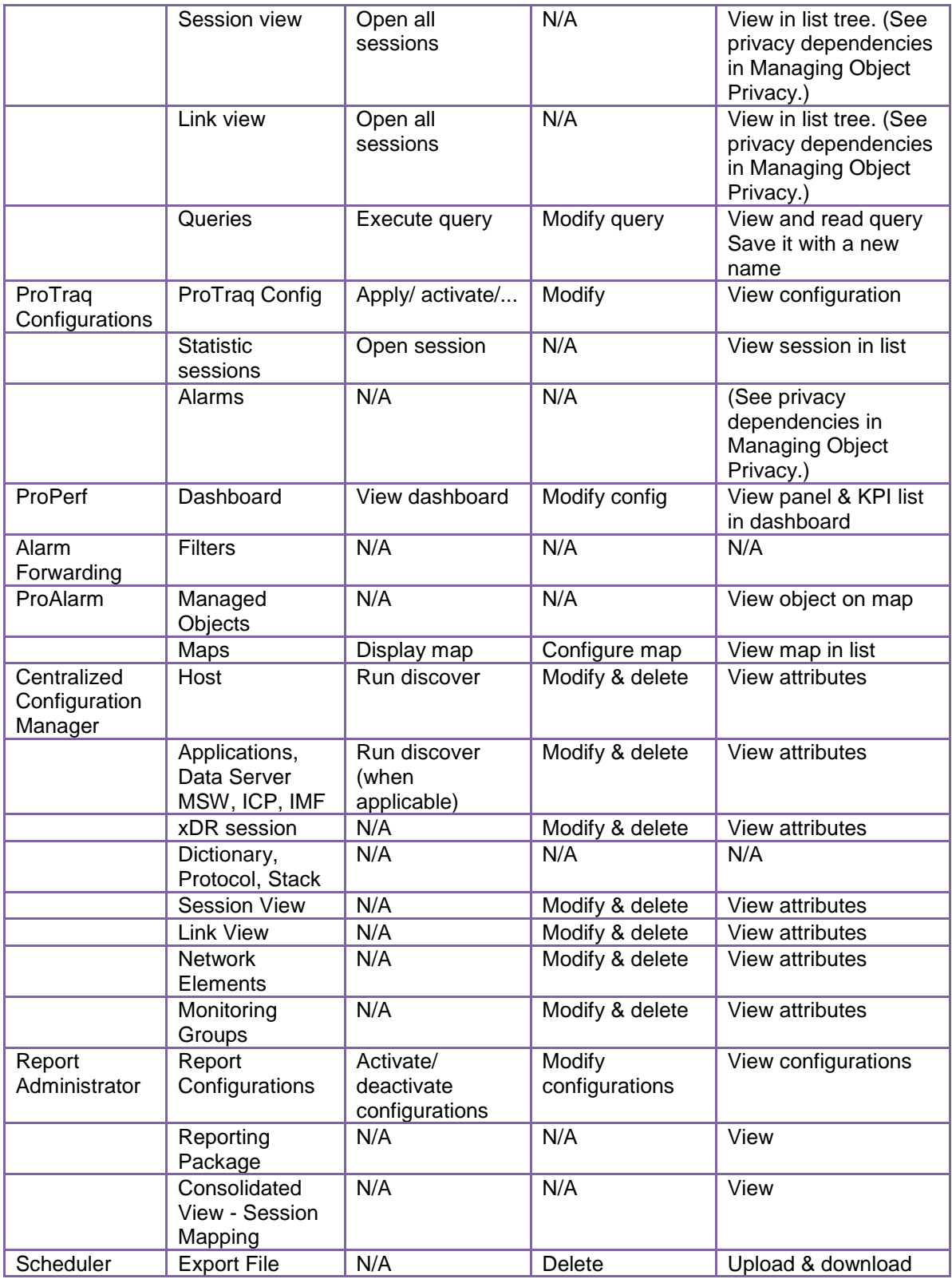

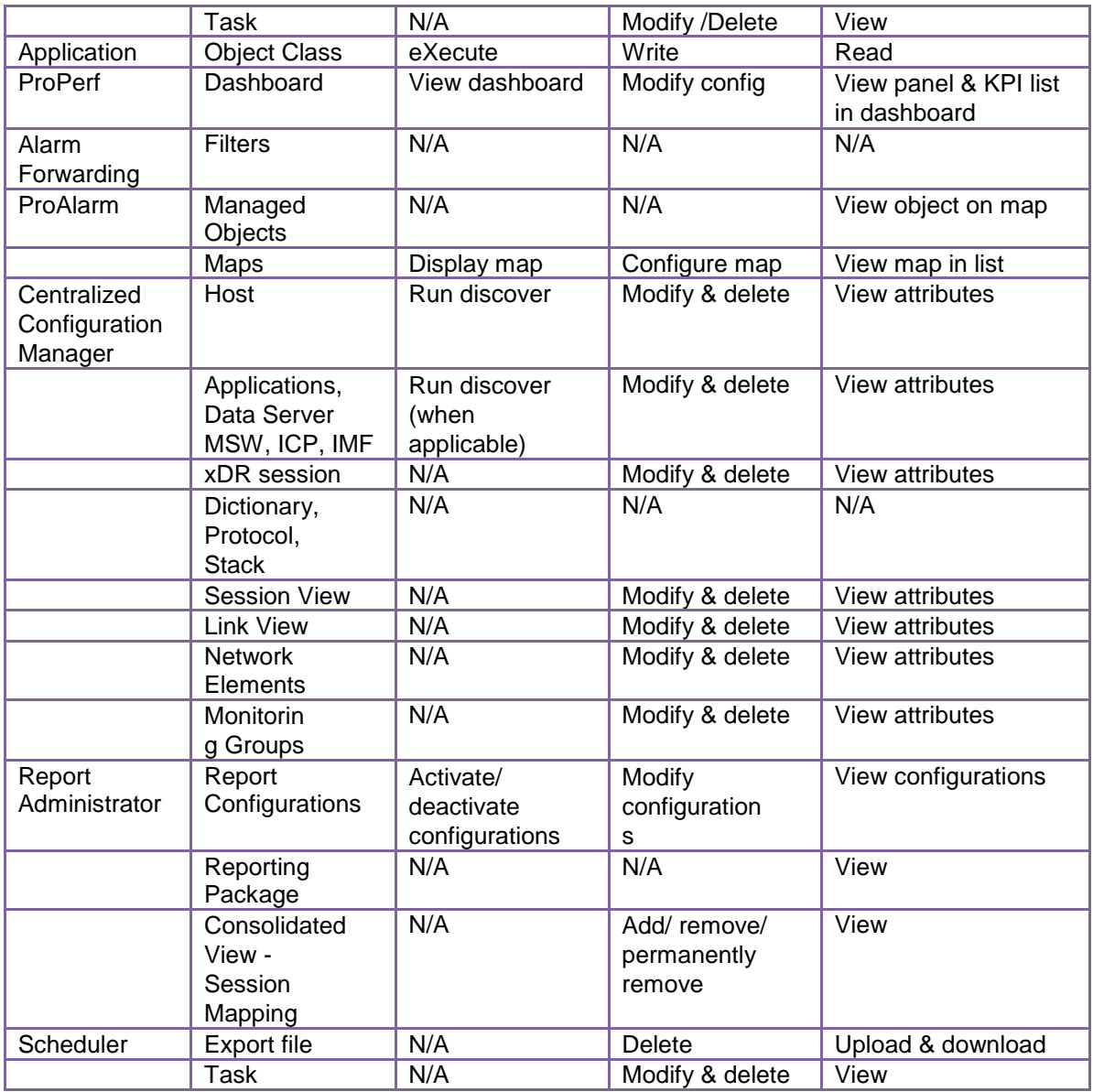

#### **Table 9: Application Privacy Roles**

## <span id="page-32-3"></span><span id="page-32-2"></span><span id="page-32-0"></span>**Profiles**

Profiles are structures that make it easier to grant users access to NSP applications and data structures. A user is assigned to one profile, which defines the Authorization role and Privacy role for that user. Authorization roles define the user's access to NSP applications and its features. Privacy roles link users to NSP data objects.

# <span id="page-32-1"></span>**NSP Security Model**

Profiles map users to privacy and authorization roles. Before users can access NSP applications and data, the following must be defined:

- Users
- Each user is assigned to a profile
- Roles
- In profiles, privacy roles must be associated with users (data object access)
- In profiles, authorization roles must be associated with users (application/feature access) Legend

*[Figure 10: Profile Overview](#page-33-0)* shows two different profiles linked to two separate sets of users in the hypothetical NET department. The NET department manages SS7 network surveillance. Some users need to perform configuration tasks and other users need to run pre-defined queries and pre-defined dashboards. For more on the hypothetical application of the NSP Security Model, see *[Profile 1](#page-33-1)* and *[Profile](#page-34-0)  [2.](#page-34-0)*

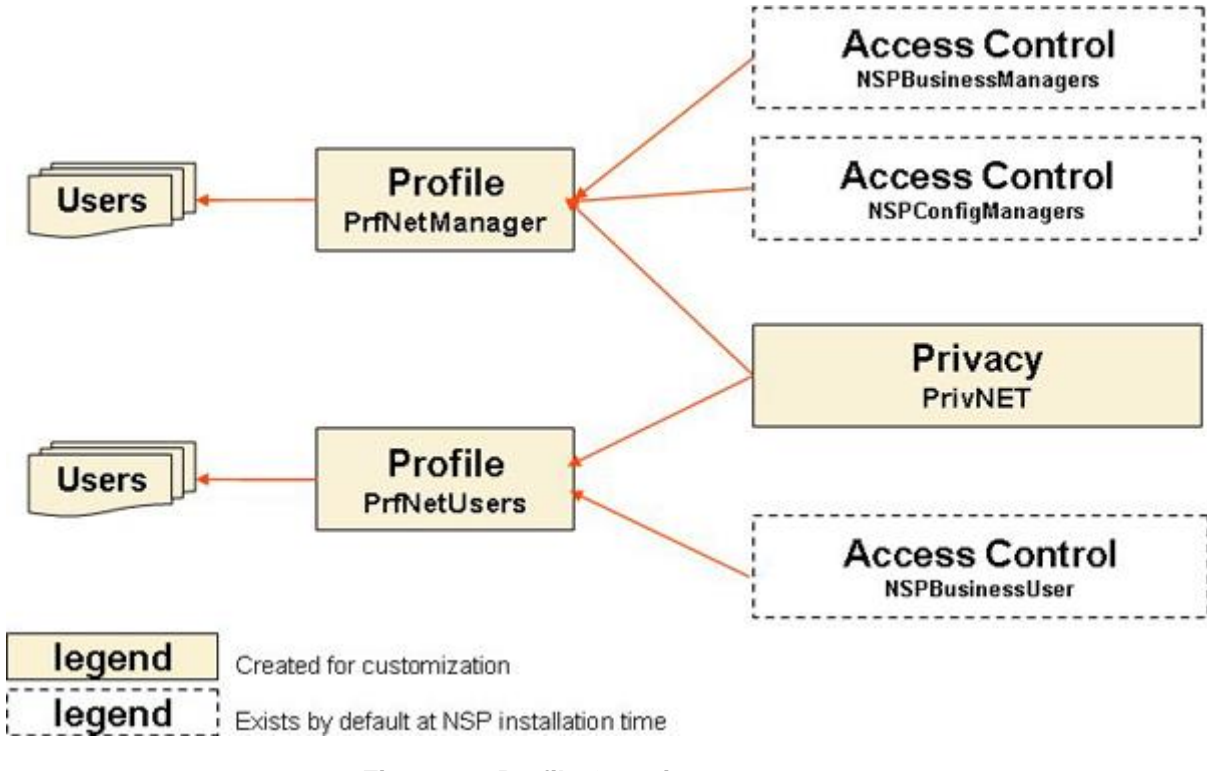

**Figure 10: Profile Overview**

#### <span id="page-33-0"></span>**Notes:**

- A role can be mapped to more than one profile.
- <span id="page-33-1"></span>• A profile should include, at the minimum, one role for application/feature access and one role for data access.
- Many users can share the same profile.

For information on setting up Security in NSP, see *"Chapter3: Using* [Security Application](#page-35-0)*"*

### **Profile 1**

Profile - PrfNetManager

Access Control privileges - for authorization roles NSPConfigManager and NSPBusinessManager. (These roles have almost no restriction on feature access.)

Privacy role - PrivNET

### <span id="page-34-0"></span>**Profile 2**

Profile - PrfNetUsers

Access Control privileges - for authorization role NSPBusinessUser. (Users with this profile can execute queries on sessions and can view dashboards.)

Privacy role - PrivNET

# <span id="page-35-0"></span>*Chapter3: Using Security Application*

- *[Overview](#page-36-0)*
- *[Opening the Security Application](#page-36-1)*
- *[Managing Users](#page-36-2)*
- *[Managing Privacy Roles](#page-39-1)*
- *[Managing Profiles](#page-41-1)*
- *[Managing Object Privacy](#page-43-2)*
- *[Managing Login](#page-45-2)*
- *[Transferring Ownership](#page-49-1)*
- *[Importing and Exporting User Data](#page-50-1)*

## <span id="page-36-0"></span>**Overview**

NSP Security features are created and managed directly through the Web interface using the Security application. Once profiles, roles, and users have been defined, you can configure Privacy settings for the data.

Users must be authenticated to use NSP. A user is an individual or a group that has a unique userid and password.

**Note:** Do not use the Function Keys (F1 through F12) when using NSP. Function keys work in unexpected ways. For example, the F1 key does not open NSP help but opens the help for the browser in use. The F5 key does not refresh a specific screen, but refreshes the entire session and results in a loss of any entered information.

# <span id="page-36-1"></span>**Opening the Security Application**

To open the NSP Security application, follow these steps:

**Note:** NSP only supports versions of IE 7.0 or later and Firefox 3.6 or later. Before using NSP, turn off the browser pop up blocker for the NSP site.

- **1.** Log in to NSP. The Application Board is displayed.
- **2.** Click the **Security** icon. The Security application is opened and the Users page is displayed.

# <span id="page-36-2"></span>**Managing Users**

In the NSP Security application, you can manage users by

- Viewing users
- Adding users
- Modifying users
- Removing users

For more information about the role of users in NSP Security, see "*[Users](#page-26-0)*."

## <span id="page-37-0"></span>**Viewing Users**

The NSP Administrator can see a list of all defined users on the Users page.

In the Security menu, select **Display ► Users.** The Users page is displayed.

**Note:** The Users page is the default view when the Security application is activated.

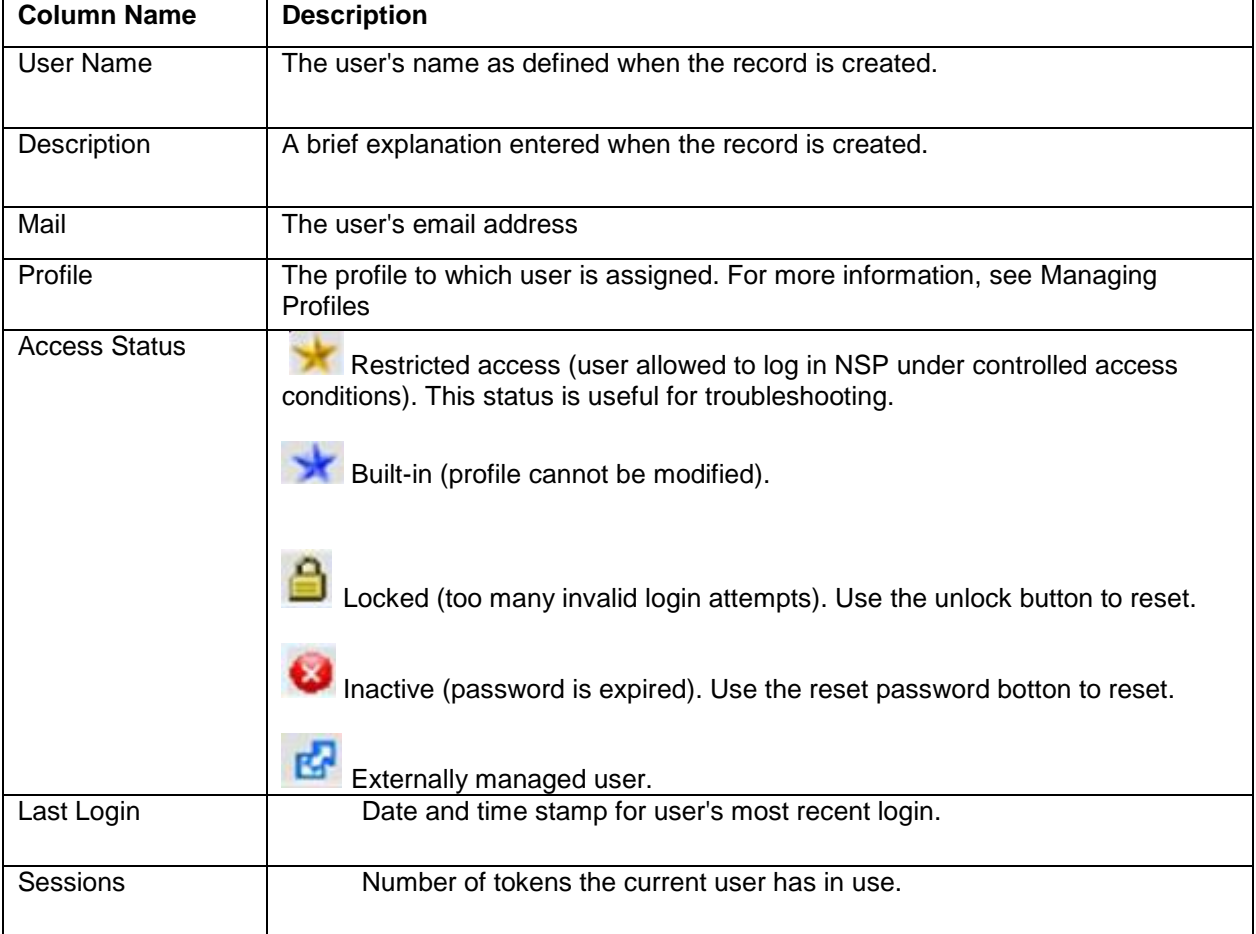

<span id="page-37-1"></span>**Table 10: Columns in the Users**

## <span id="page-38-0"></span>**Adding Users**

The NSP Administrator can add users for the NSP applications. Complete these steps to create a new user.

- **1.** In the Security menu, select **Display ► Users.** The Users page is displayed.
- **2.** Click the Add Record

icon.

The User settings window is displayed.

**3.** Enter the name of the user in the **Name** field.

The system allows a maximum of 30 alphanumeric characters. Special characters (e.g., + or \*) are not allowed, with the exception of a period (.) or hyphen (-).

**4.** Type the password in the **Password** field.

You can make up a password or click the Automatic password icon **for a** systemgenerated password.

- **5.** Enter the same password in the **Confirm Password** field.
- **6.** Enter a description (optional) for the user. The system allows a maximum of 255 alphanumeric characters.
- **7.** Enter the email address for the user.
- **8.** Assign a user profile from the **Profile** drop-down menu.
- **9.** If the user should have restricted access, check the **Restricted access** box.
- **10.** Click **Apply** to save the data.

<span id="page-38-1"></span>You are returned to the User page, and the new user record is displayed at the bottom of the Users list.

### **Modifying Users**

The NSP Administrator can modify existing user records.

- **1.** In the Security menu, select **Display ► Users.** The Users page is displayed.
- **2.** Select the user record to be modified. Click the Edit Record icon.

f

- 3. The User settings window is displayed with data fields populated.
- **4.** Make the necessary changes to the record. See *Adding Users* for an explanation of the fields.
- **5.** Click **Apply.**

The record displayed in the list reflects the changes.

### <span id="page-39-0"></span>**Removing Users**

The NSP Administrator can remove user records. Complete these steps to remove a user.

**Note:** A user who owns objects cannot be deleted until the ownership is transferred. The following error message is displayed: "Unable to delete an owning user (try to transfer ownership)." To transfer ownership, see *[Changing Object Privacy.](#page-45-4)*

- **1.** In the Security menu, select **Display ► Users.** The Users page is displayed.
- **2.** In the Users list, select the User record to be removed.

×m Click the Delete Record icon.

**3.** Click **OK** at the prompt.

The record for that User is deleted from the Users list.

# <span id="page-39-1"></span>**Managing Privacy Roles**

The NSP Security application supports Privacy Role management through the following activities:

- Viewing Privacy Roles
- Adding Privacy Roles
- Modifying Privacy Roles
- Removing Privacy Roles

For more information about the purpose of Privacy Roles in NSP Security, see *"Privacy Roles."*

### <span id="page-39-2"></span>**Viewing Privacy Roles**

The NSP Administrator can view all defined Privacy Roles. Follow these steps to open the Privacy roles page:

In the Security menu bar, select **Display ► Privacy Roles.**

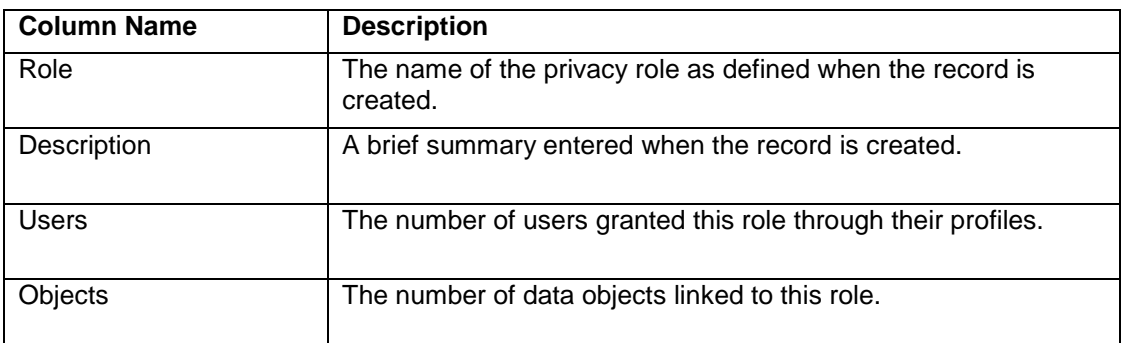

#### <span id="page-40-2"></span>**Table 11: Privacy Roles Columns**

The Privacy roles list is displayed.

### <span id="page-40-0"></span>**Creating Privacy Roles**

The NSP Administrator can add new Privacy Roles. Complete these steps to create a Privacy Role:

- **1.** In the Security menu bar, select **Display ► Privacy roles.** The Privacy role page is displayed.
- $\Phi_{\!\!\scriptscriptstyle (\!\chi\!)}$ 2. Click the Add Record icon The Privacy role settings window is displayed.
- 3. Enter the **Name** of the Privacy role. Enter a **Description.** (Optional).
- **4.** Click **Apply** to save the Privacy role data. You are returned to the Privacy roles page, where the new record is listed.

## <span id="page-40-1"></span>**Modifying Privacy Roles**

The NSP Administrator can modify existing Privacy Role records. Complete these steps to modify a privacy role:

- 1. In the Security menu bar, select **Display ► Privacy roles.** The Privacy roles page is displayed.
- **2.** Select the User record to be modified.
- 酹 **3.** Click the Edit Record icon The Privacy roles settings window is displayed with data fields populated.
- **4.** Make the necessary modifications.
- **5.** Click **Apply** to save the updated information. You are returned to the Privacy roles page, where the list

reflects the changes.

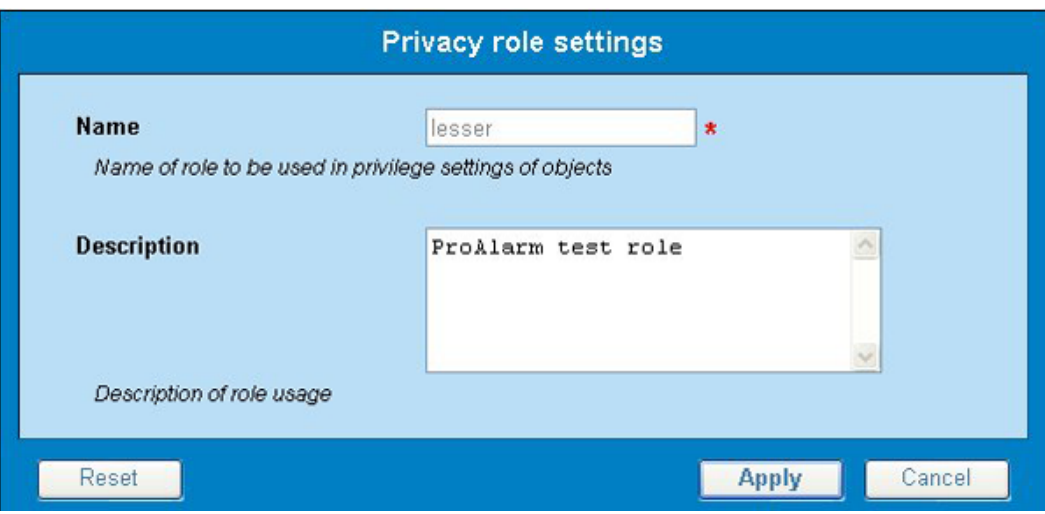

**Figure 11: Privacy Roles Settings Window**

### <span id="page-41-2"></span><span id="page-41-0"></span>**Removing Privacy Roles**

The NSP Administrator can remove Privacy Roles. Complete these steps to remove a privacy role:

- **1.** Select **Display ► Privacy roles.** The Privacy roles page is displayed.
- **2.** Select the User record to be removed.
- **3.** Click the Delete Record icon.
- <span id="page-41-1"></span>**4.** Click **OK** at the prompt. The Privacy roles list is modified to remove the record.

# **Managing Profiles**

The NSP Security application supports Profile management through the following activities:

- Viewing Profiles
- Adding Profiles
- Modifying Profiles
- Removing Profiles

For more information about profiles in NSP Security, see *["Profiles.](#page-32-3)"*

### <span id="page-42-0"></span>**Viewing Profiles**

The NSP Administrator can view all defined profiles.

Select **Display ► Profiles.**

The Profiles list is displayed.

<span id="page-42-1"></span>The three columns in the Profiles page are described below:

# **Creating Profiles**

The NSP Administrator can create new profiles. Authorization roles and privacy roles are assigned to a profile in the system (but are not visible in the profile record in the Profiles listing). Complete these steps to create a profile:

#### **1.** In the Security menu bar, select **Display ► Profiles.**

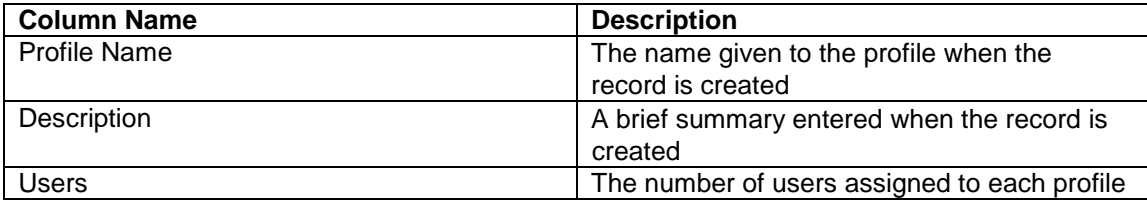

#### <span id="page-42-2"></span>**Table 12: Columns in Profiles Page**

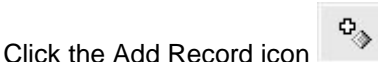

The Profile settings window is displayed with the General page active by default.

- **2.** Enter the profile **Name.** The system allows a maximum of 30 alphanumeric characters. Special characters (e.g.,  $+$  or  $*$ ) are not allowed, with the exception of a period (.) or hyphen (-).
- **3.** Enter a **Description** (optional).
- **4.** Click the **Roles** tab. The Roles page is displayed.
- **5.** In the **Authorization** section, click the box beside the appropriate Authorization role(s) for the profile.

Authorization roles are predefined by the system.

**6.** In the Privacy section, click the box(es) beside the appropriate **Privacy** role(s) for the profile. Privacy roles are defined in *"Creating Privacy Roles"*

- **7.** Click the **Applications** tab. The Applications page is displayed.
- **8.** Click the box beside any applications to which this profile should not have access.
- **9.** Click **Apply** to save the profile data.

The new record is displayed at the bottom of the Profiles list.

### <span id="page-43-0"></span>**Modifying Profiles**

The NSP Administrator can modify existing profile records. Complete these steps to modify a profile:

- **1.** In the Security menu bar, select **Display ► Profiles.**
- **2.** Select the record to be modified.
- 图 **3.** Click the Edit Record icon The Profile settings window is displayed.
- **4.** Make the necessary modifications. See "*[Creating Profile"](#page-42-1)* for information on the options in the Profile Setting Window.
- **5.** Click **Apply** to save the updated information. The record, with changes, is displayed in the list.

### <span id="page-43-1"></span>**Removing Profiles**

The NSP Administrator is permitted to remove profile records. Complete these steps to remove a profile.

- **1.** In the Security menu bar, select **Display ► Profiles.**
- **2.** Select the record in the list to be modified.
- γ—π **3.** Click the Delete Record icon.
- **4.** Click **OK** at the prompt. The profile is deleted.

# <span id="page-43-2"></span>**Managing Object Privacy**

When a user tries to access an object in an NSP application, NSP checks access rights. Access rights are established by one of the following:

- System defaults (RWX for owner and administrator), or
- Settings customized by the object owner

**Note:** R=Read, W=Write, and X=eXecute.

Privileges for one object are automatically calculated based on other related objects. One change in Privacy for an object can be cascaded to many others. Thus, to perform a task,

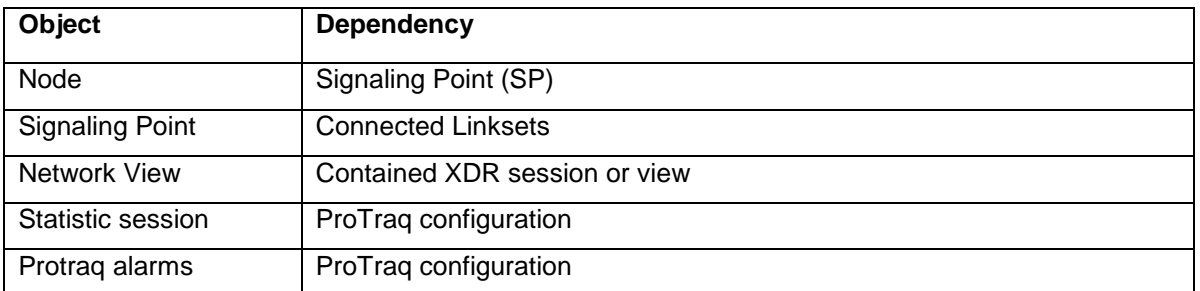

### **Table 13: Privacy Dependencies in NSP**

<span id="page-44-0"></span>you may have to verify privileges of multiple objects. This chain of Privacy is called "Privacy dependencies."

The following tables list the cases in which there is a Privacy dependency.

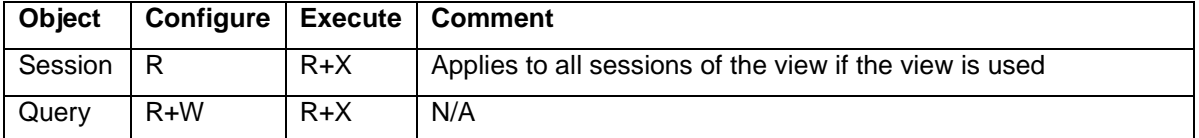

### **Table 14: Configure and execute a query**

<span id="page-44-1"></span>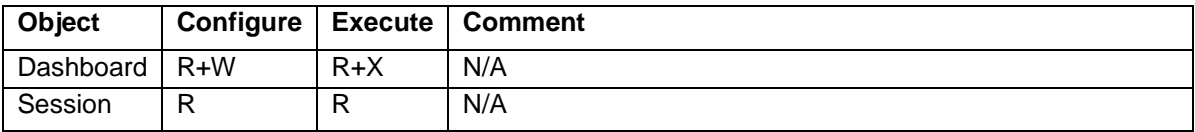

#### **Table 15: Configure and Display ProPerf Dashboard**

<span id="page-44-2"></span>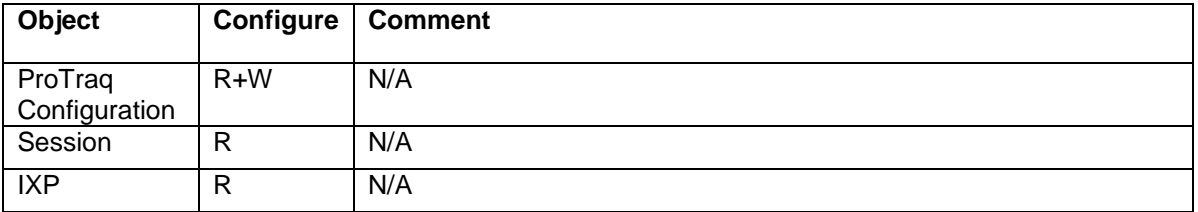

#### **Table 16: Associate a ProTraq Configuration**

<span id="page-44-3"></span>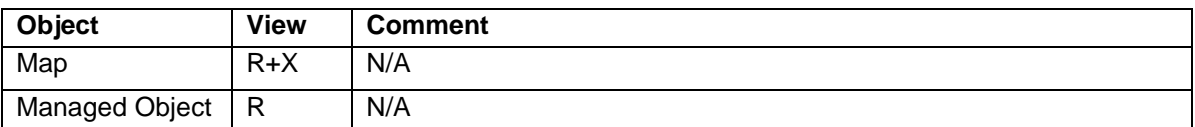

### **Table 17: View Alarms in Map**

<span id="page-44-4"></span>**Note:** If a case is not listed in one of the tables, the object just depends on Simple Privacy.

# <span id="page-45-0"></span>**Viewing Data Objects**

The NSP Administrator can display summary records for all defined data objects. When data objects are created in NSP applications (for example, maps in ProAlarm Configuration), the Security application adds the object records to a list. When the owner removes that object, the object's record is removed from the list. Complete these steps to view a list of data objects:

### Select **Display ► Objects.**

The Objects list is displayed.

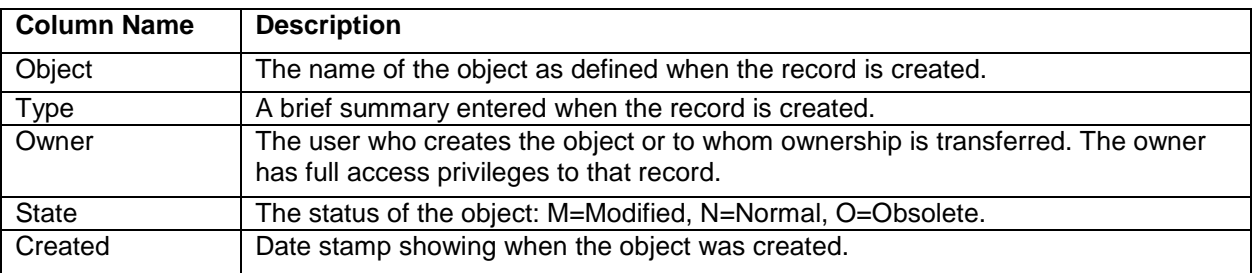

#### **Table 18: Columns in Object List**

### <span id="page-45-4"></span><span id="page-45-3"></span>**Setting Default Privileges for Objects**

See *[Setting Default Object Privacy.](#page-16-0)*

# <span id="page-45-1"></span>**Changing Object Privacy**

The NSP Administrator and data object owners can modify existing Object Privacy settings using the Security application. The Administrator has access to all listed objects. The owner has access to those records which identify him or her as the owner.

Complete these steps to change data object access privileges.

- **1.** In the Security menu bar, select **Display ► Objects.** The Objects page is displayed.
- **2.** Select the Object record or records.

 If you are using Internet Explorer, select multiple records by pressing **CTRL** while selecting the records.

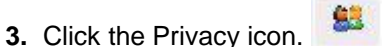

The Change privacy window is displayed.

**Note:** If an individual record is selected, the current settings are shown. If multiple records are selected, the initial view of the settings shows unselected boxes because the individual settings vary.

- **4.** Click the box for the appropriate Privacy setting.
- **5.** Click **Apply** to save the changes.

# <span id="page-45-2"></span>**Managing Login**

The NSP Security Application supports user authentication in the following activities:

- Configuring passwords
- Setting restricted access groups
- Monitoring purchased tokens (licenses)
- Setting the Security notice

[Fo](#page-32-1)r more information about user authentication, see " *[NSP Security Model.](#page-32-1)"*

## <span id="page-46-0"></span>**Configuring Password Requirements**

The NSP Administrator can set password requirements for the NSP system, including number and type of characters, lifetime of the password before it must be changed, and whether it is generated manually or automatically.

- **1.** In the Security Menu, select **Action ► Password Settings.**
	- The Password settings dialog is displayed.
- **2.** Enter the appropriate values in the fields. The options are described below:

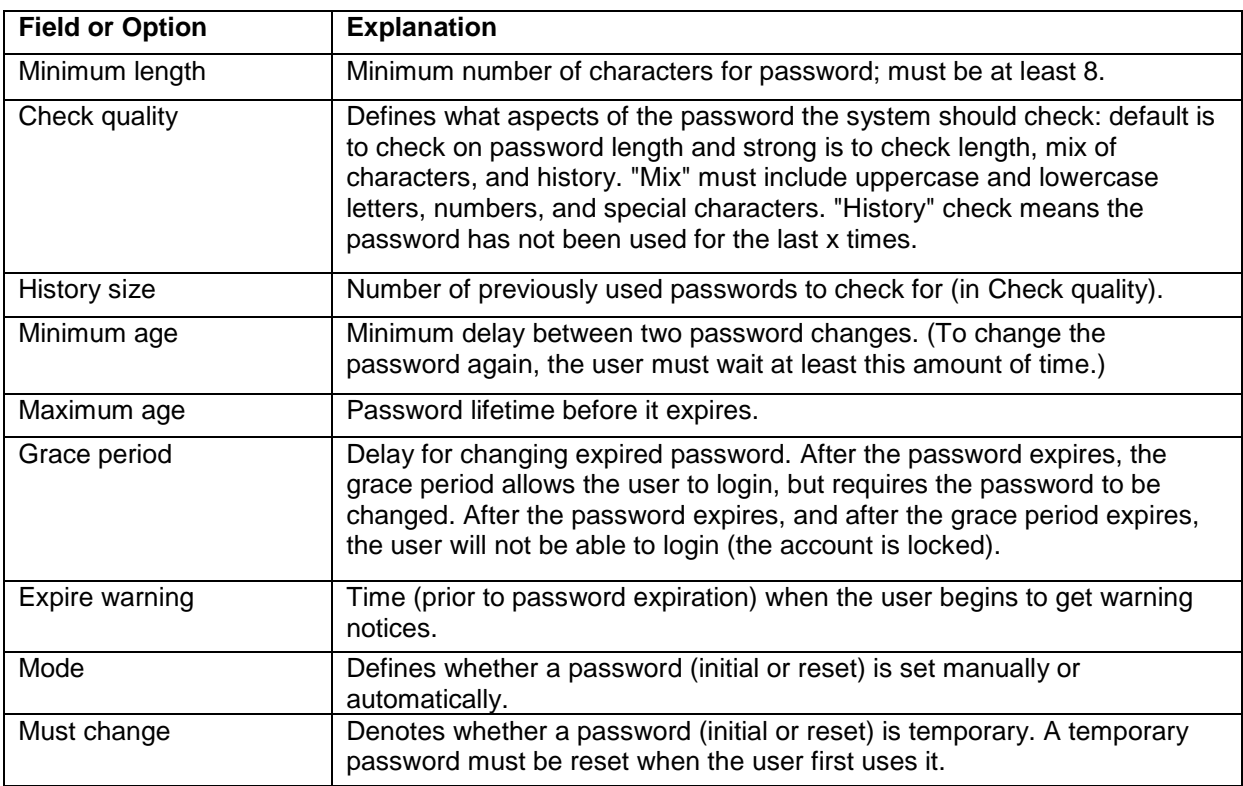

#### **Table 19: Password Settings**

<span id="page-46-1"></span>**3.** Click **Apply.**

The settings are saved.

# <span id="page-47-0"></span>**Resetting User Passwords**

The NSP Administrator uses the **Security ► Users** page in NSP to reset passwords. To reset a password,

**1.** In the Security Users page, click a User Name in the list of Users. 2.

Click the reset password icon. The Password Reset dialog is displayed with the current user **Name** already filled in.

**2.** Type the password in the **Password** field.

You can make up a password or click the Automatic password icon for a system-generated password.

**3.** Type the same new password in the **Confirm password** field

**4.** Click **Apply.**

The change takes effect the next time the user logs in to NSP.

### <span id="page-47-1"></span>**Setting Access Level**

This procedure gives the NSP Administrator the ability to restrict access to the NSP system at login. Users with restricted access can use the system even when access is being controlled. Complete these steps to set the access level for a user.

**1.** In the Security menu, select **Action ► Filter access.**

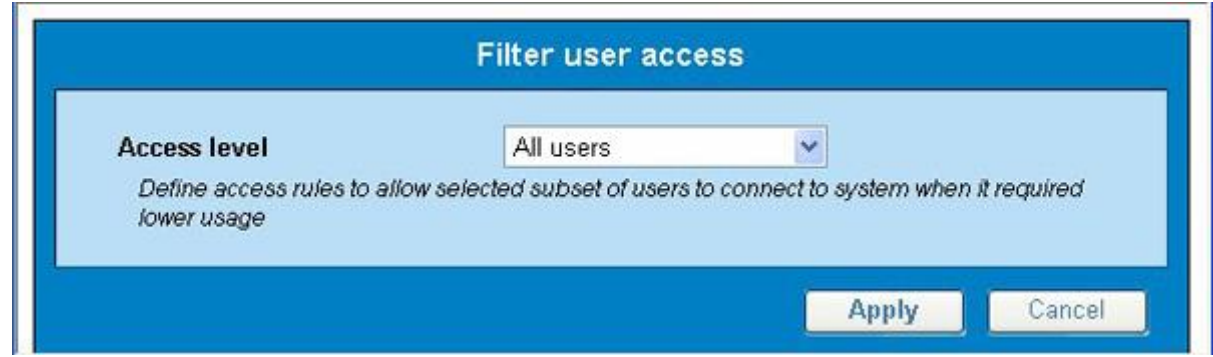

**Figure 12: Filter User Access Window**

- <span id="page-47-2"></span>**2.** To restrict access, select **Restricted access users** in the drop-down menu. To allow unrestricted access, select **All users** in the drop-down menu**.** (All users is the default.)
- **3.** Click **Apply.**

The change takes effect the next time the user logs in to NSP.

# <span id="page-48-0"></span>**Monitoring Purchased Tokens (Licenses)**

The NSP Administrator can view system settings for the number of purchased tokens (licenses), the maximum number of tokens allowed per user, and the session timeout. These tokens are assigned to active sessions and control the number of simultaneous users. The session timeout setting ranges from 15 minutes to 8 hours. The session timeout default setting is 1 hour.

**Note:** The information in the **Tokens** window cannot be modified in this window. This is a view-only window.

To view the Tokens dialog, perform the following steps:

- **1.** In the Security menu, select **Action ► Manage tokens.** The **Tokens** dialog is displayed.
- **2.** Click **Close** to close the window.

### <span id="page-48-1"></span>*Forcing Disconnect*

The NSP Administrator is able to free user tokens (licenses) by forcing disconnection of users.

- **1.** In the Security Users page, select the user to be disconnected.
- **2.** Click the Logout icon in the Security toolbar to disconnect the user from the active NSP session.

The disconnected user's screen displays an error message on its next Web update. The system returns the session's tokens to the token pool.

## <span id="page-49-0"></span>**Setting the Security Notice**

The NSP Administrator can modify the Security Notice, which is displayed on the login page.

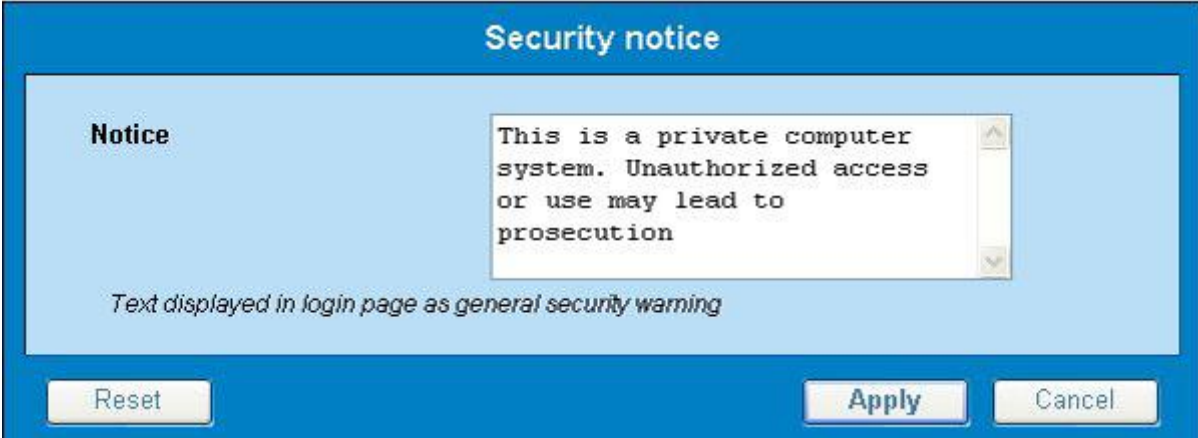

**Figure 13: Security Notice Window**

- <span id="page-49-3"></span>1. In the Security menu, select **Action ► Security Notice.** The Security notice window is displayed.
- 2. Enter the appropriate text in the **Notice** field.
- 3. Click **Apply.**

The notice is saved and is displayed at the bottom of the NSP login screen for all users. **Note:**  The system allows only 255 alphanumeric characters.

# <span id="page-49-1"></span>**Transferring Ownership**

The NSP Administrator can change ownership for one or more data objects owned by a particular user. For example, an individual has left the company and a different employee needs to take over all the objects.

The NSP Administrator can also change the ownership for a selected object or objects. For example, an individual has shifted responsibilities and another employee needs to take over the affected rights.

## <span id="page-49-2"></span>**Changing Overall Ownership**

The NSP Administrator can change ownership for all of an individual's objects. To change the owner Privacy rights, complete the following steps.

**1.** In the Security menu bar, select **Action ► Transfer ownership.** The Privacy owner change window is displayed.

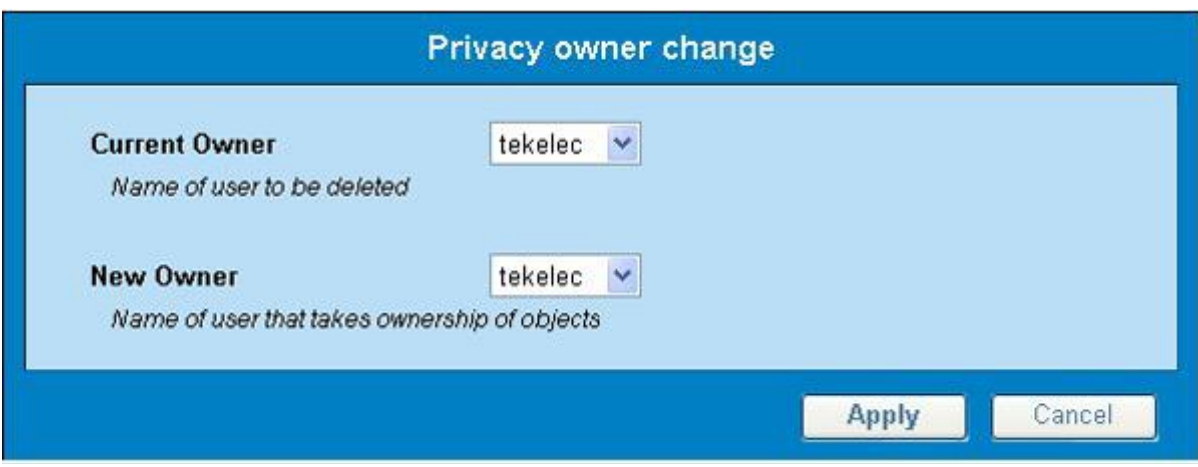

**Figure 14: Privacy Owner Change Window**

- <span id="page-50-2"></span>**2.** Select the current owner from the **Current Owner** drop-down list.
- **3.** Select the new owner from the **New Owner** drop-down list.
- **4.** Click **Apply.**

The changes are saved. All of the previous owner's objects are now under new ownership.

### <span id="page-50-0"></span>**Changing Ownership by Object**

To change the owner Privacy rights by object, follow these steps:

- **1.** In the Security menu bar, select **Display ► Objects.** The Objects list is displayed.
- **2.** Select the object record or records for which the ownership is to be changed.
- s **3.** Click the Owner icon. The Privacy owner change window is displayed.
- 4. Select the new owner from the **New Owner** drop-down list.
- **5.** Click **Apply.**

The changes are saved. Ownership for the selected record(s) is changed. **Note:** This procedure is different from changing all objects from one owner to another. See *[Changing](#page-49-2)  [Overall Ownership](#page-49-2)*

# <span id="page-50-1"></span>**Importing and Exporting User Data**

The NSP Security application enables the NSP Administrator to import user data, including user definitions, passwords, email address, roles, and profiles. The Security application also enables exporting of these types of data. The imported and exported data are in Comma-Separated Values (CSV) format.

### <span id="page-51-0"></span>**Importing User Data**

To import User data, follow these steps.

**Note:** If you have added user data to the CSV file, you must first open the file in a text editor and delete the extra commas at the end of the row for that user data. Then you can import the file. (Excel adds the commas, but they are not visible in Excel.)

<span id="page-51-4"></span>**1.** Select **File ► Import** in the Security Menu. The Import security data dialog is displayed.

<span id="page-51-5"></span>**2.** Click **Browse** beside **Users data file.** This is a required field. A browsing dialog is displayed.

**3.** Find and select the CSV file you want to import.

NAME; DESCRIPTION; PASSWORD; MAIL; PROFILE Blake; ; myPwd; blake.jones@tekelec.com; nspAdmin

#### **Figure 15: Sample CSV File (for Users)**

<span id="page-51-3"></span>**4.** Repeat steps *[Step 2](#page-51-4)* and *[Step 3](#page-51-5)* to find and select a Roles file and Profiles file, if you want to import these.

#### **5.** Click **Apply.**

A message is displayed indicating that the import is in process. The files are added to the user information in the database.

#### <span id="page-51-1"></span>**Exporting User Data**

To export User Data, which includes user definitions, passwords, email addresses, and profiles, perform these steps:

- **1.** Click **File ► Export users** in the NSP Security menu.
- **2.** A File Download dialog is displayed with options to **Open, Save,** or **Cancel.**
- **3.** Click the appropriate option.

If you choose to "Open" the file, the User data is displayed in CSV format. You can then save the file. A dialog is displayed for you to choose where the file will be saved.

## <span id="page-51-2"></span>**Exporting Profiles**

To export existing NSP Profiles, which include Profile descriptions and associated roles, perform these steps:

- **1.** Click **File ► Export profiles** in the NSP Security menu.
- **2.** A File Download dialog is displayed with options to **Open, Save,** or **Cancel.**

**3.** Click the appropriate option.

If you choose to open the file, the Profile data is displayed in CSV format. You can then save the file. If you choose to save the file, a dialog is displayed for you to choose where the file will be saved.

### <span id="page-52-0"></span>**Exporting Roles**

To export existing NSP Roles and their descriptions, perform these steps:

- **1.** Click **File ► Export roles** in the NSP Security menu.
	- A File Download dialog is displayed with options to **Open, Save,** or **Cancel.**
- **2.** Click the appropriate option.

If you choose to open the file, the Role data is displayed in CSV format. You can then save the file. If you choose to save the file, a dialog is displayed for you to choose where the file will be saved.